# 確定申告書等作成コーナ

~消費税等確定申告書作成のための操作の手引き~

# (消費税) 確定申告書作成(一般課税)編

この手引きでは、令和5年1月1日から消費税の課税事業者となった方で、税込 経理方式による経理処理をされている方、かつ、売上税額及び仕入税額の計算方 法について、割戻し計算を選択している方が、消費税及び地方消費税の確定申告 書(一般課税用)を作成する場合の操作手順を説明します。 ※ 画面イメージは、実際の画面と異なる場合があります。

> 税 国

庁

,<br>確定申告書作成(一般課税)編

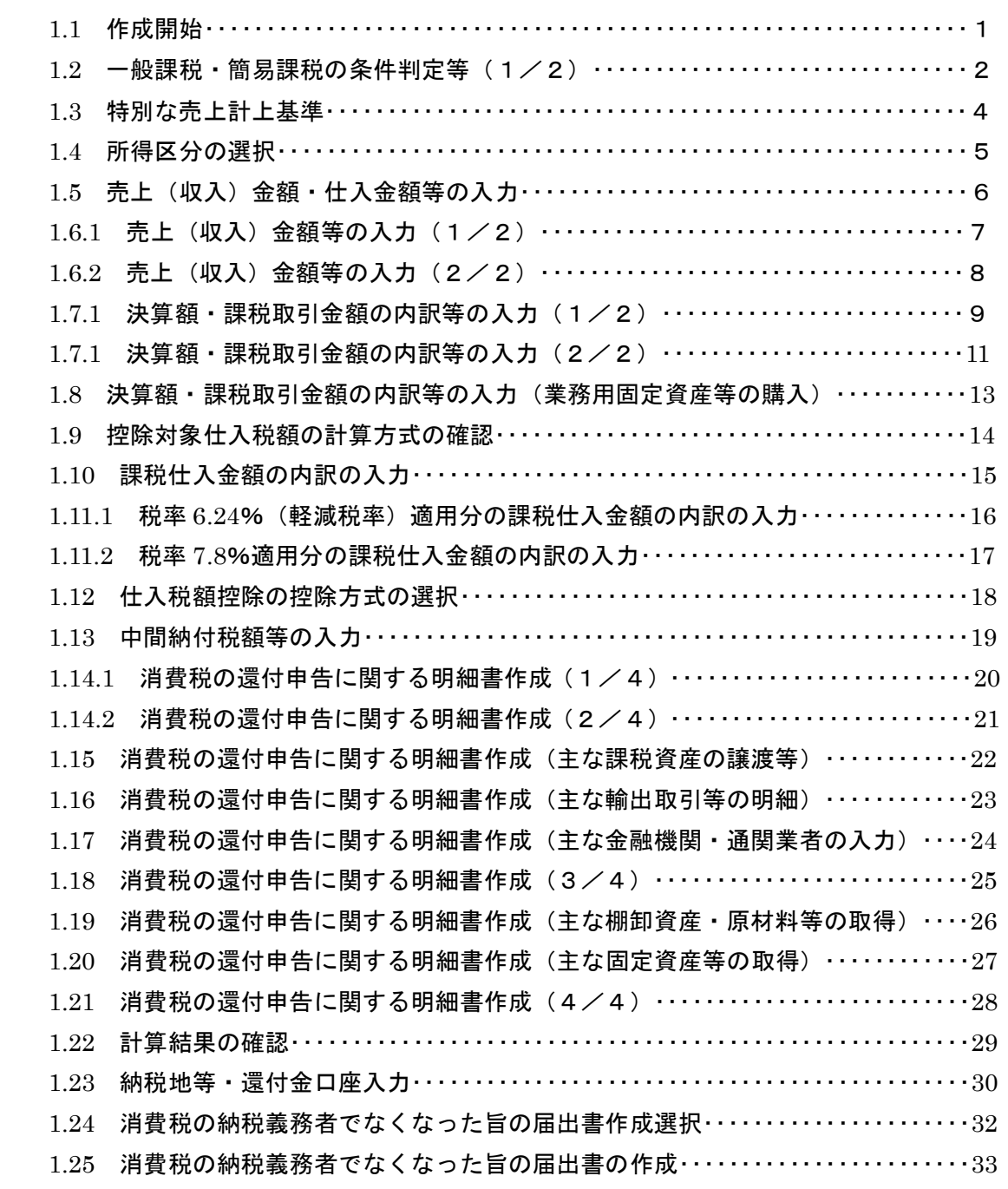

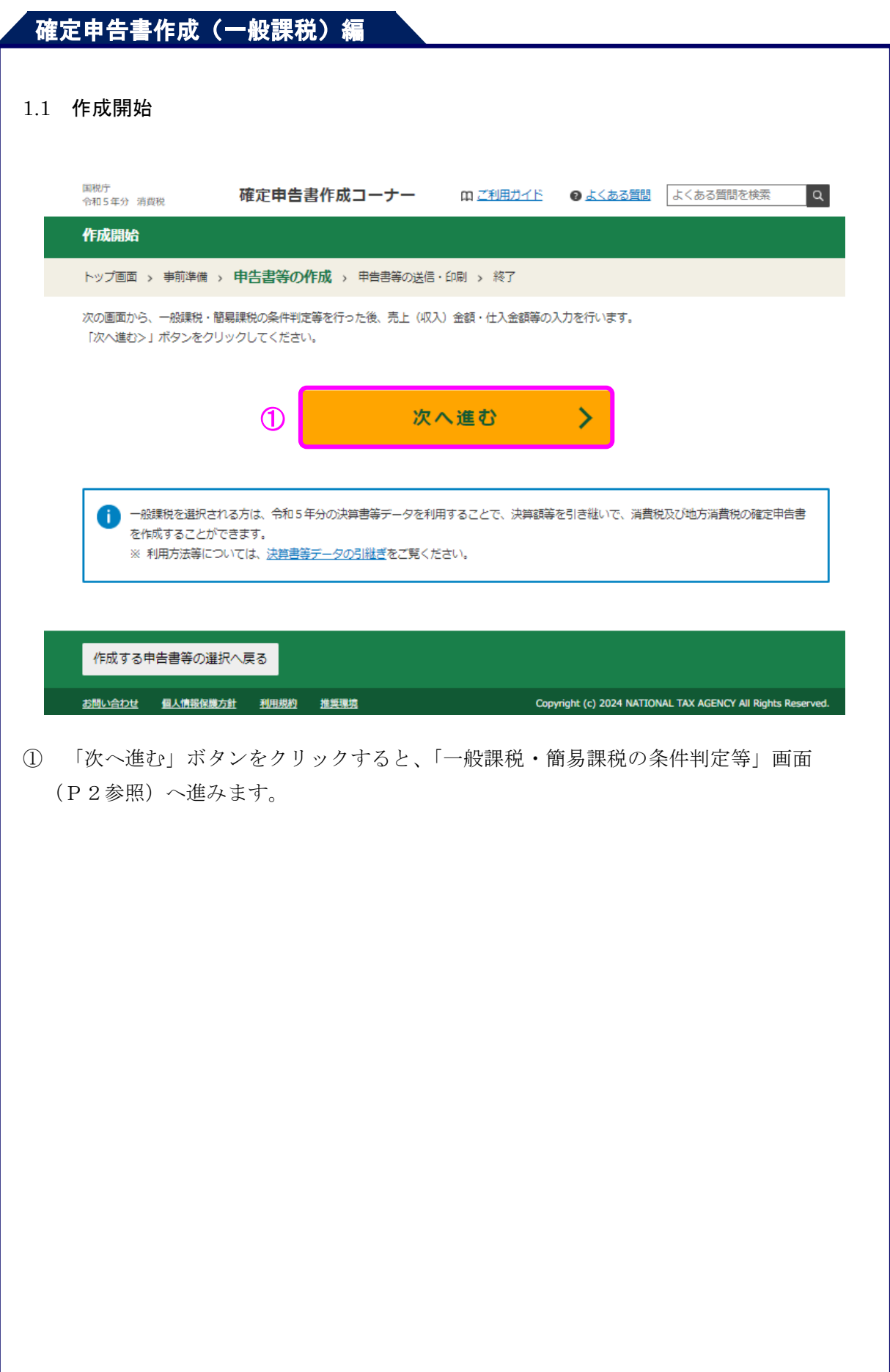

 $1.2$  一般課税・簡易課税の条件判定等 (1/2)

課税方法や経理方法等の質問に回答します。

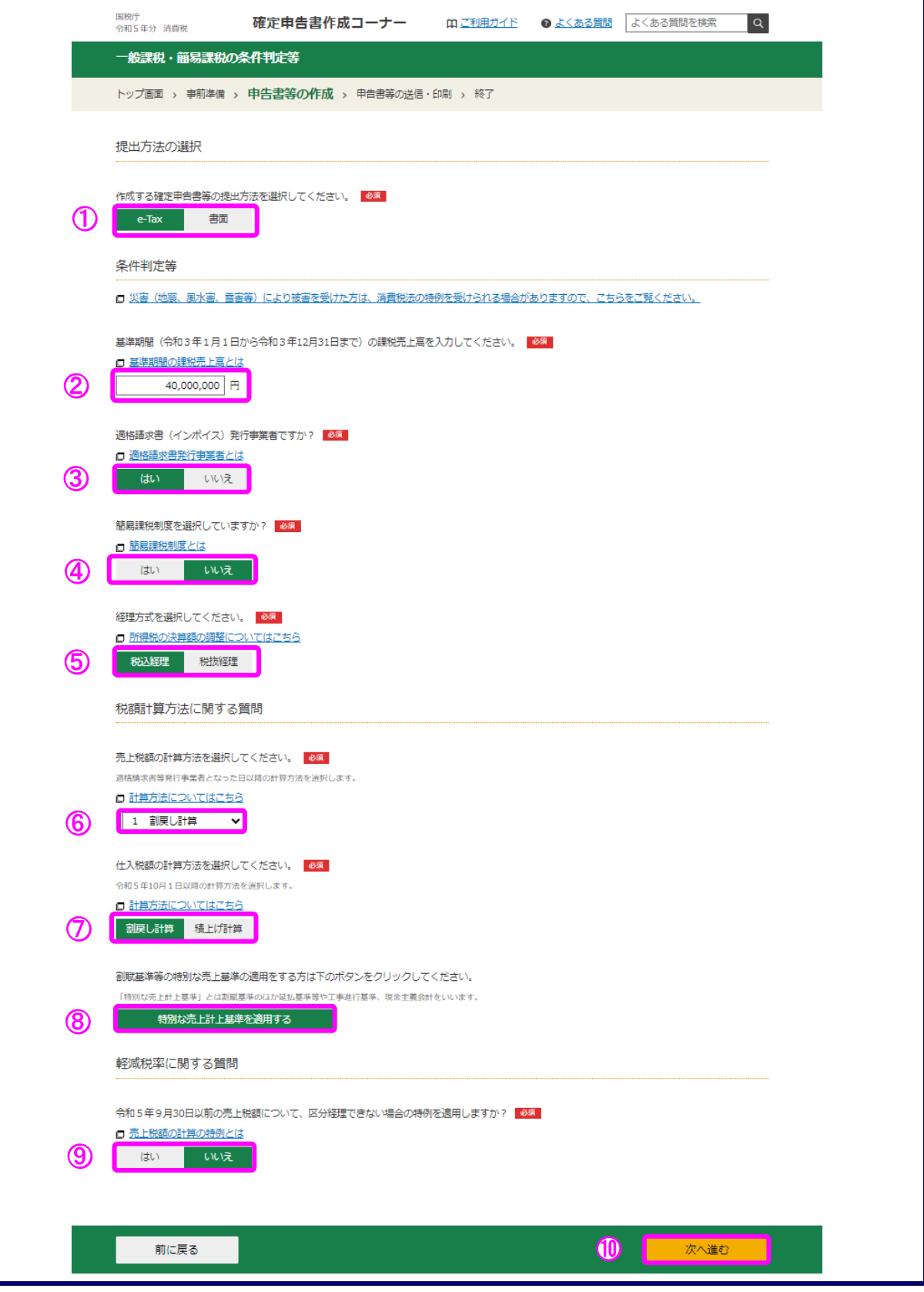

① 税務署への提出方法でマイナンバーカードをお持ちの方で「スマートフォンを使用し て e-Tax」、「ICカードリーダライタを使用して e-Tax」または、マイナンバーカードを お持ちでない方で「ID・パスワード方式で e-Tax」のいずれかのボタンをクリックし た場合に表示されます。

「書面」ボタンをクリックすると、税務署への提出方法を変更できます。

- ② 基準期間(令和3年 1 月 1 日から令和3年 12 月 31 日まで)の課税売上高を入力しま す。
- ③ 適格請求書(インボイス)発行事業者の場合、「はい」ボタンをクリックします。
- ④ 一般課税で申告する場合、「いいえ」ボタンをクリックします。
- ⑤ 「税込経理」又は「税抜経理」ボタンをクリックします。
- ※ この手引きでは「税込み経理」ボタンをクリックして進めます。
- ⑥ 売上税額の計算方法を選択します。
- ※ この手引きでは「割戻し計算」ボタンをクリックして進めます。
- ⑦ 仕入税額の計算方法を選択します。
- ※ ⑥で「2 積上げ計算」又は「3 1と2の併用」を選択した場合、「積上げ計算」 のみ選択できます。

この手引きでは「割戻し計算」ボタンをクリックして進めます。

- ⑧ 特別な売上計上基準の適用がある場合、「特別な売上計上基準を適用する」ボタンを クリックすると、「特別な売上計上基準」画面(P4参照)が開きます。
- ⑨ 区分経理できない場合の特例を適用する場合には「はい」ボタンを、適用しない場合 には「いいえ」ボタンを選択します。
- ※ 上記特例は令和5年9月 30 日までの売上について適用できる特例です。
- ※ なお、税抜経理をしている場合には適用することができません。
- ⑩ 「次へ進む」ボタンをクリックすると「所得区分の選択」画面(P5参照)へ進みます。

#### 1.3 特別な売上計上基準

特別な売上計上基準

適用している売上計上基準をチェックしてください。

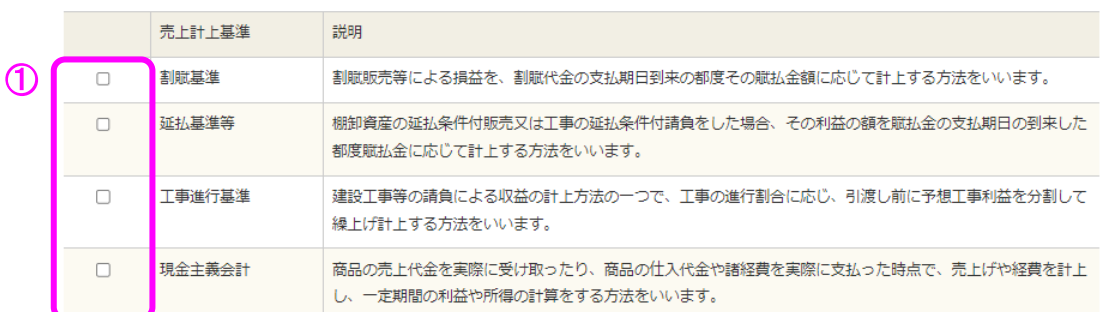

次へ進む

 $\boldsymbol{Q}$ 

前に戻る

① 該当する売上計上基準を選択します。

② 「次へ進む」ボタンをクリックすると、「一般課税・簡易課税の条件判定等」画面 (P2参照)へ戻ります。

(参考)選択された売上計上基準は申告書の付記事項に丸印が表示されます。

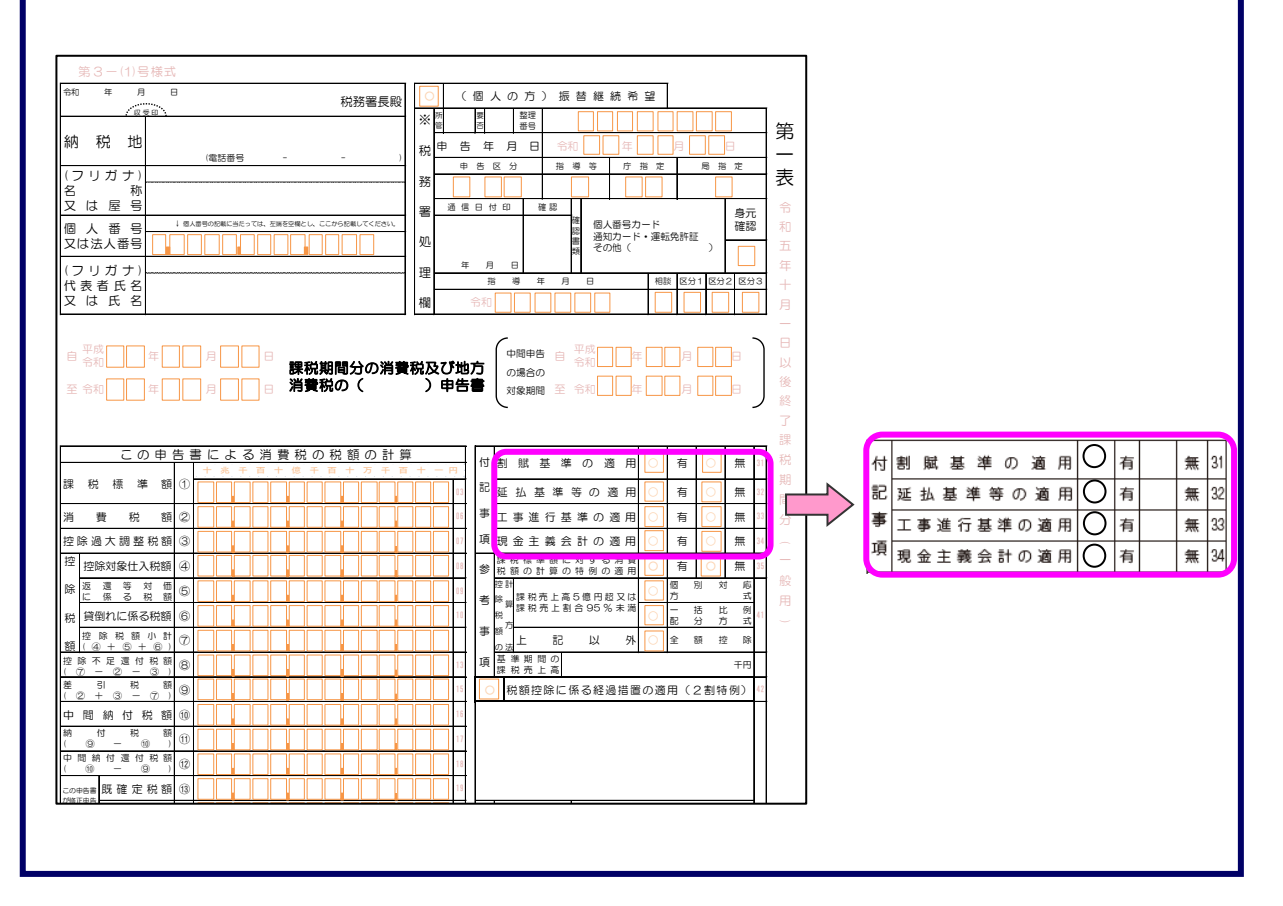

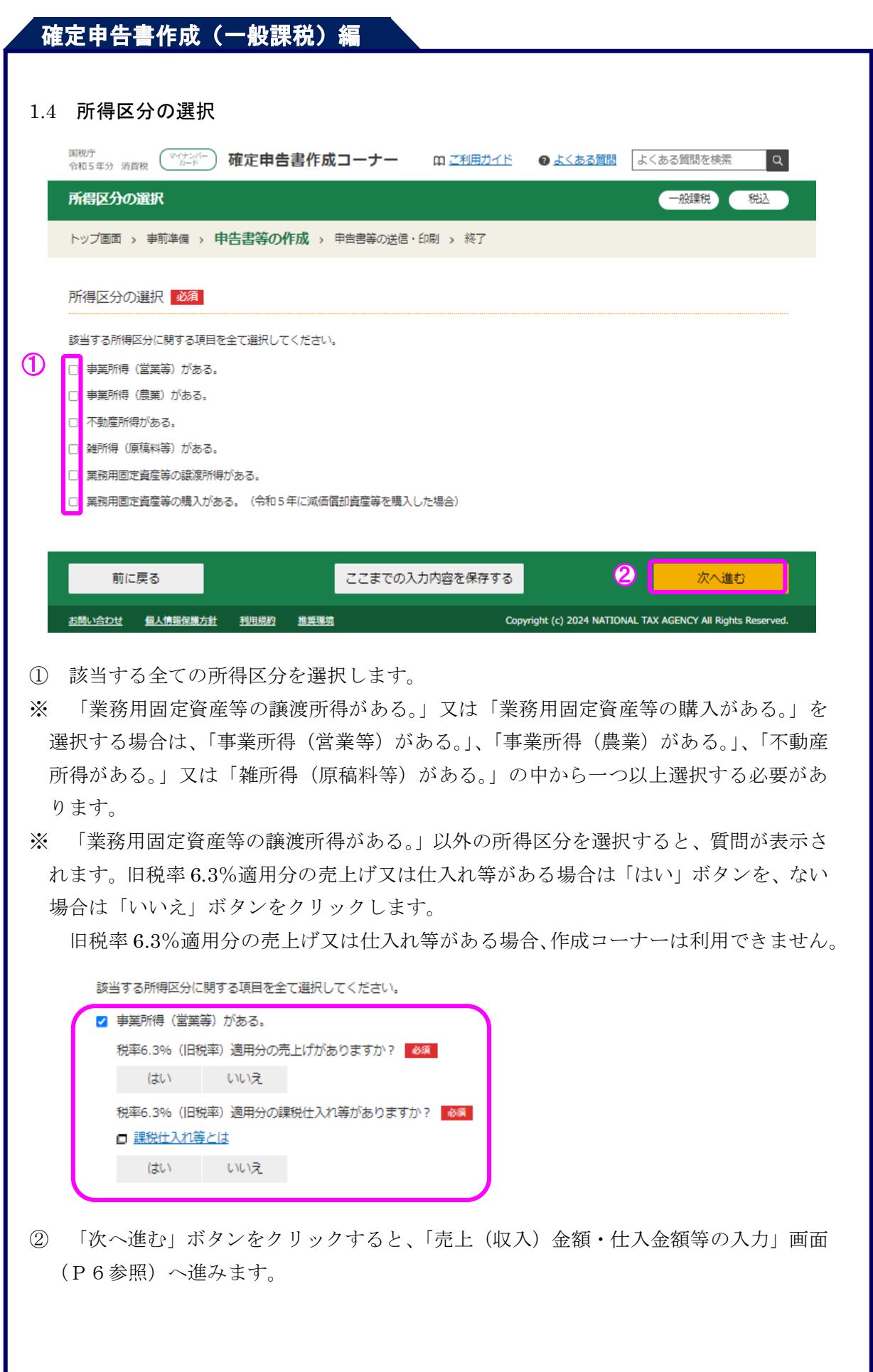

#### 1.5 売上(収入)金額・仕入金額等の入力

「所得区分の選択」画面(P5参照)で選択した所得区分ごとに売上(収入)金額·仕入 金額等の入力を行います。

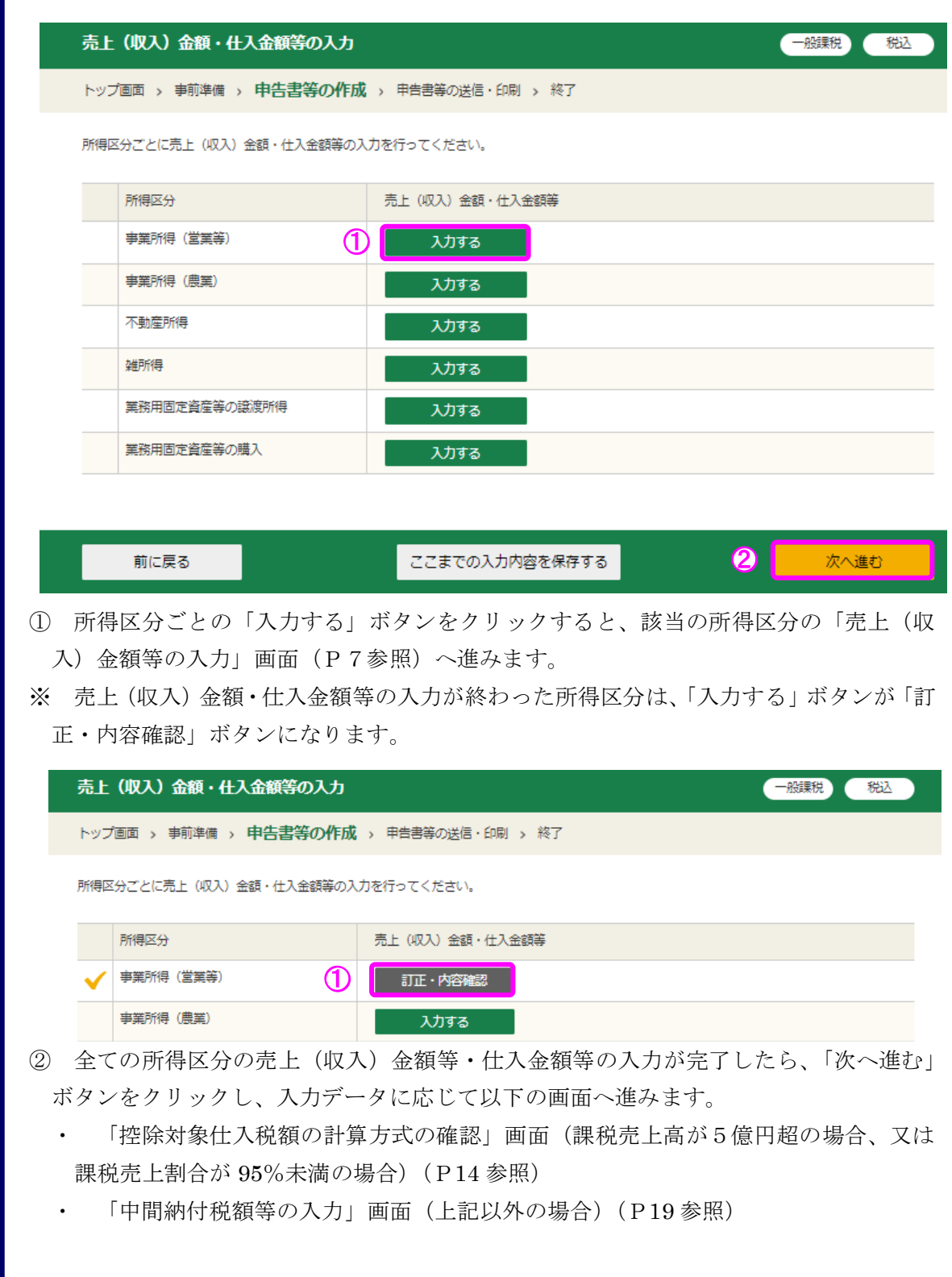

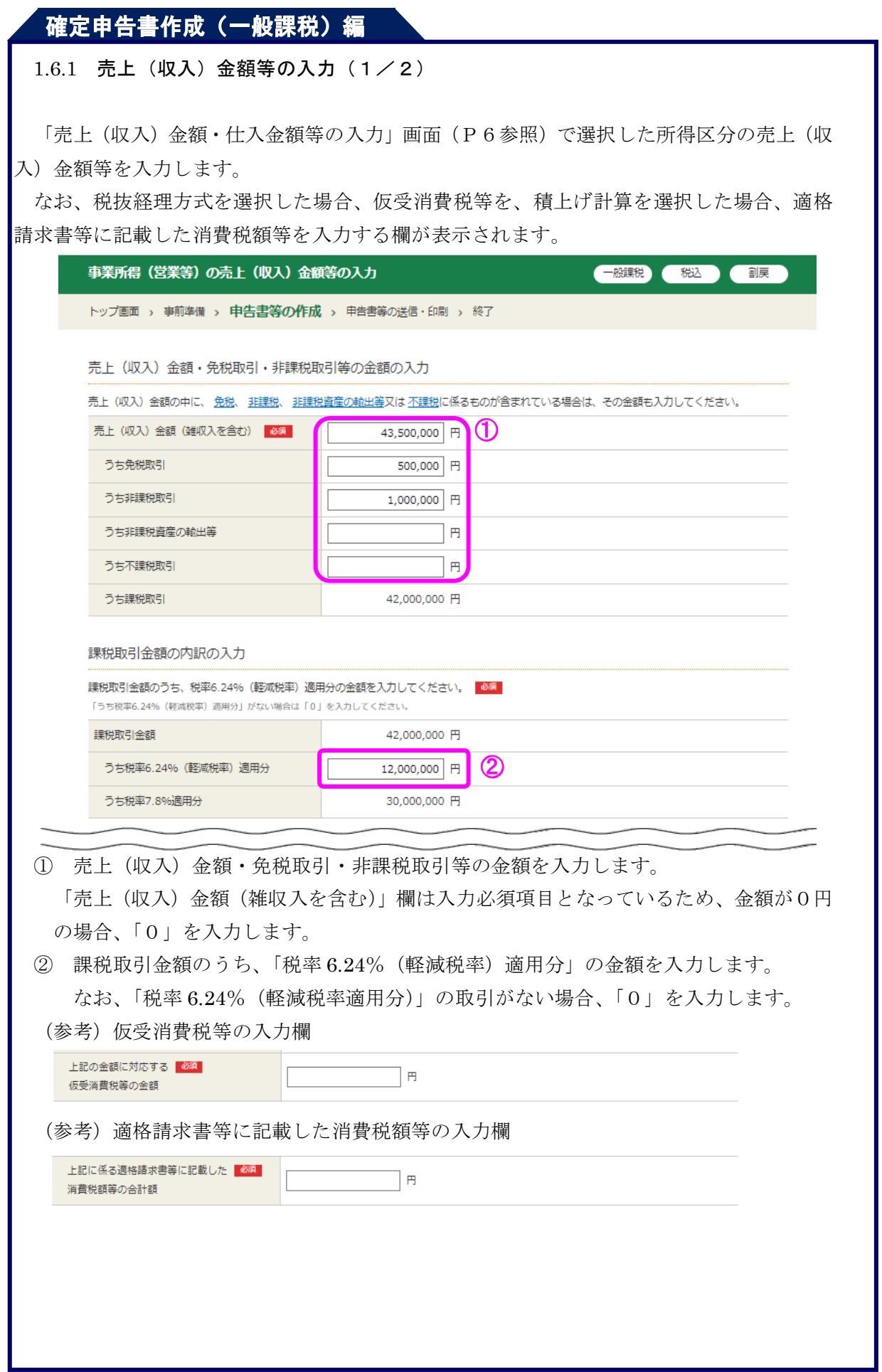

### $1.6.2$  売上(収入)金額等の入力(2/2)

売上げに係る対価の返還等の金額を入力します。

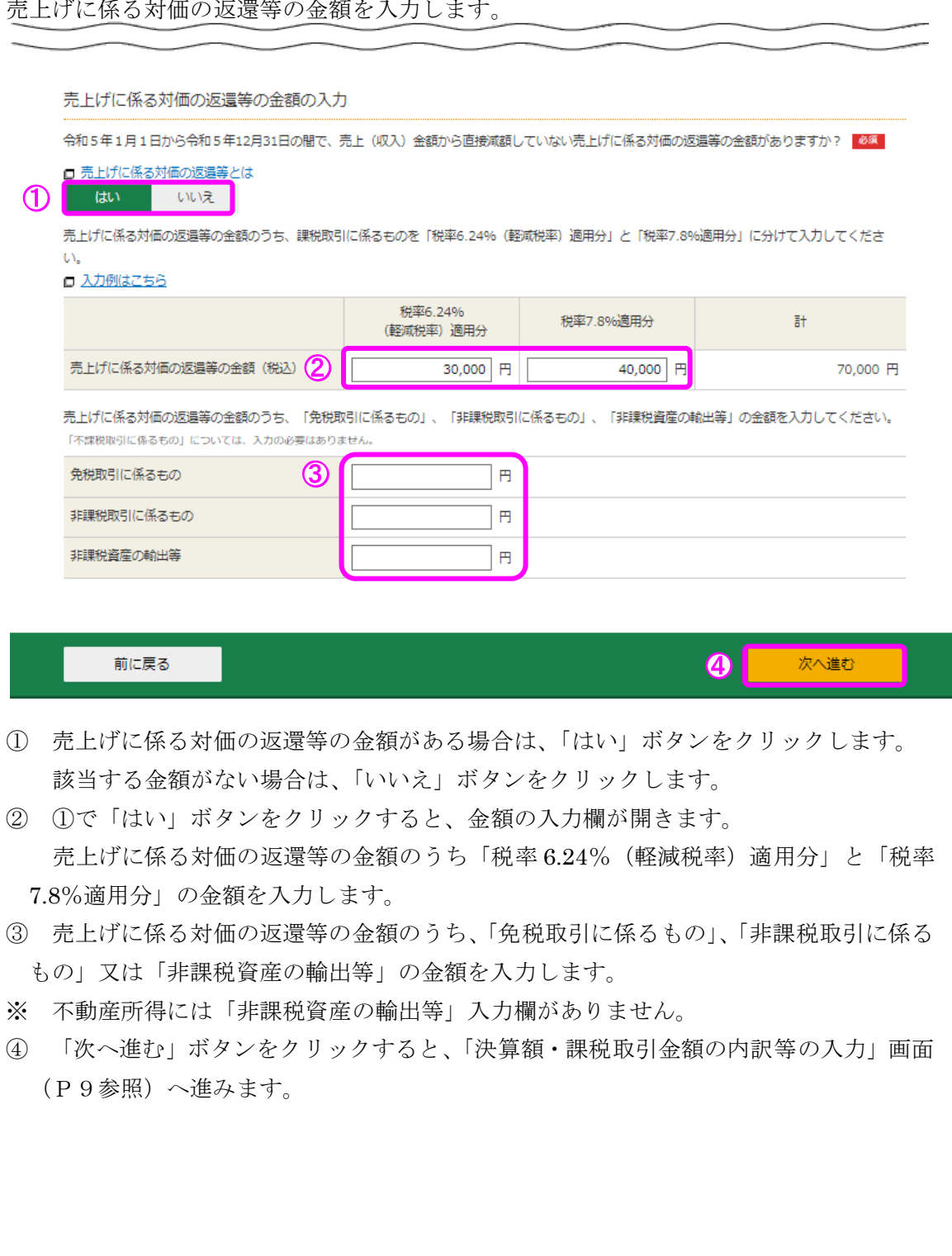

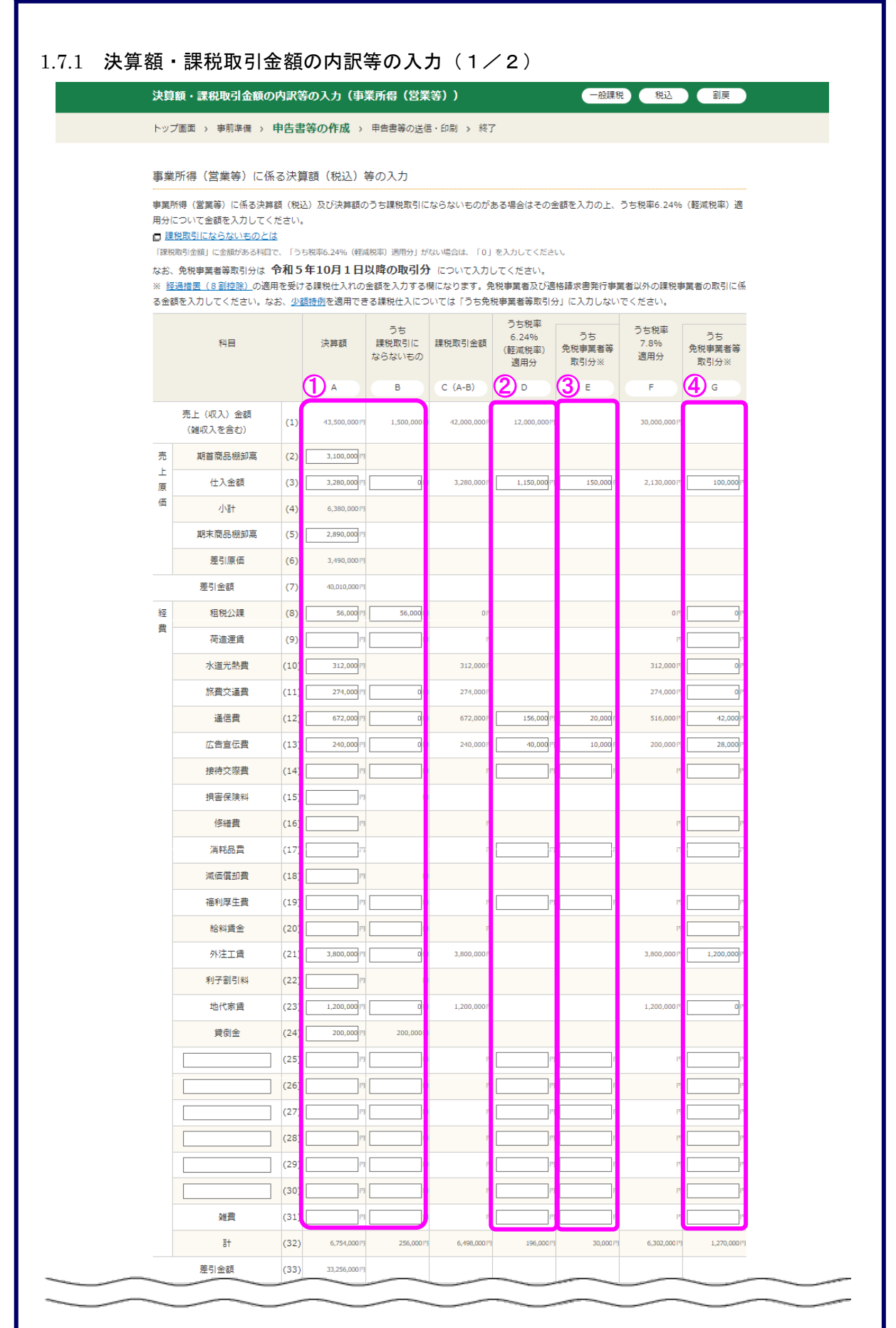

- ① 帳簿等や課税取引金額計算表を基に、決算額を入力します。 また、課税取引にならないものがあれば、その金額を入力します。
- ② 課税取引金額のうち「税率 6.24%(軽減税率)適用分」の金額を入力します。
- ※ 課税取引金額に金額がある科目で、「税率 6.24%(軽減税率)適用分」の金額がない 場合は、「0」を入力します。
- ③ ②で入力した課税取引金額(税率 6.24%(軽減税率)適用分)のうち、適格請求書発 行事業者以外の者との課税取引金額を入力します。
- ※ 経過措置(8割控除)の適用を受ける課税仕入れの金額を入力する欄のため、免税事 業者及び適格請求書発行事業者以外の課税事業者(以下「免税事業者等」という。)の取 引に係る金額を入力してください。

なお、少額特例を適用する課税取引については、免税事業者等との課税取引だった場 合でも、入力しないでください。

④ F 欄に表示されている税率 7.8%適用分の課税取引金額のうち、免税事業者等との課税 取引金額を入力します。

なお、少額特例を適用する課税取引については、免税事業者等との課税取引だった場 合でも、入力しないでください。

1.7.2 決算額・課税取引金額の内訳等の入力(2/2)

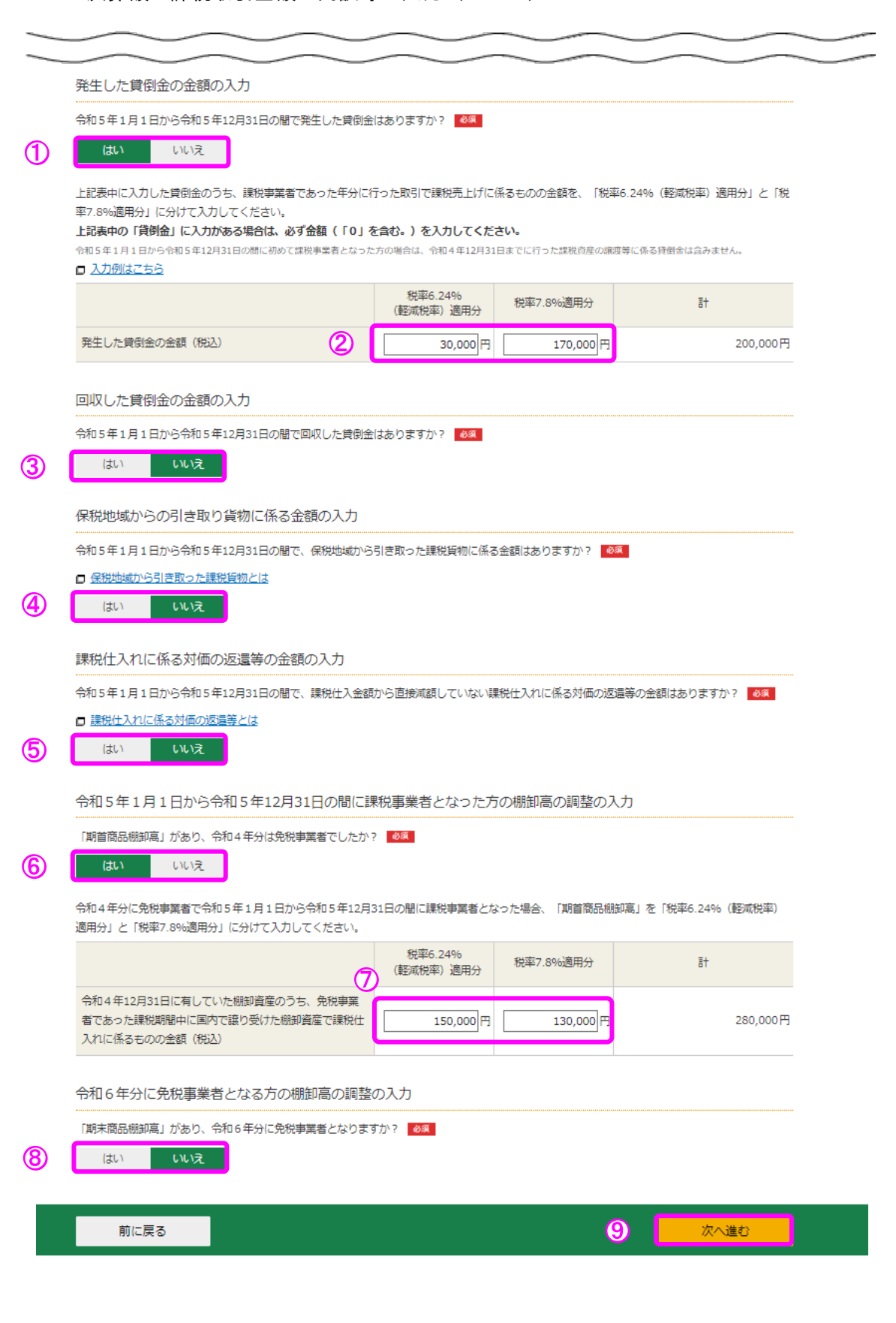

- ① 発生した貸倒金がある場合、「はい」ボタンをクリックします。
- ※ P9の決算額(A欄)の「貸倒金」に金額を入力する必要があります。
- ② 発生した貸倒金を「税率 6.24%(軽減税率)適用分」と「税率 7.8%適用分」の金額 に分けて入力します。
- ③ 回収した貸倒金がある場合、「はい」ボタンをクリックします。
- ※ この手引きでは「いいえ」ボタンをクリックして進めます。
- ④ 保税地域からの引き取り貨物がある場合、「はい」ボタンをクリックします。
- ※ この手引きでは「いいえ」ボタンをクリックして進めます。
- ⑤ 課税仕入れに係る対価の返還等がある場合、「はい」ボタンをクリックします。
- ※ 課税仕入金額から直接減額していないものに限られます。 この手引きでは「いいえ」ボタンをクリックして進めます。
- ⑥ 令和5年1月から課税事業者となった方については、期首商品棚卸高の計算が必要に なるため、「はい」ボタンをクリックします。
- ⑦ 期首商品棚卸高を「税率 6.24%(軽減税率)適用分」と「税率 7.8%適用分」の金額 に分けて入力します。
- ⑧ 令和6年分に免税事業者となる場合、「はい」ボタンをクリックします。
- ※ この手引きでは「いいえ」ボタンをクリックして進めます。
- ⑨ 「次へ進む」ボタンをクリックすると、「売上(収入)金額・仕入金額等の入力」画面 (P6参照)へ戻ります。

#### 1.8 決算額・課税取引金額の内訳等の入力(業務用固定資産等の購入)

「売上(収入)金額・仕入金額等の入力」画面(参照 P6)で業務用固定資産等の購入に 「入力する」ボタンをクリックした場合に、この画面へ進みます。

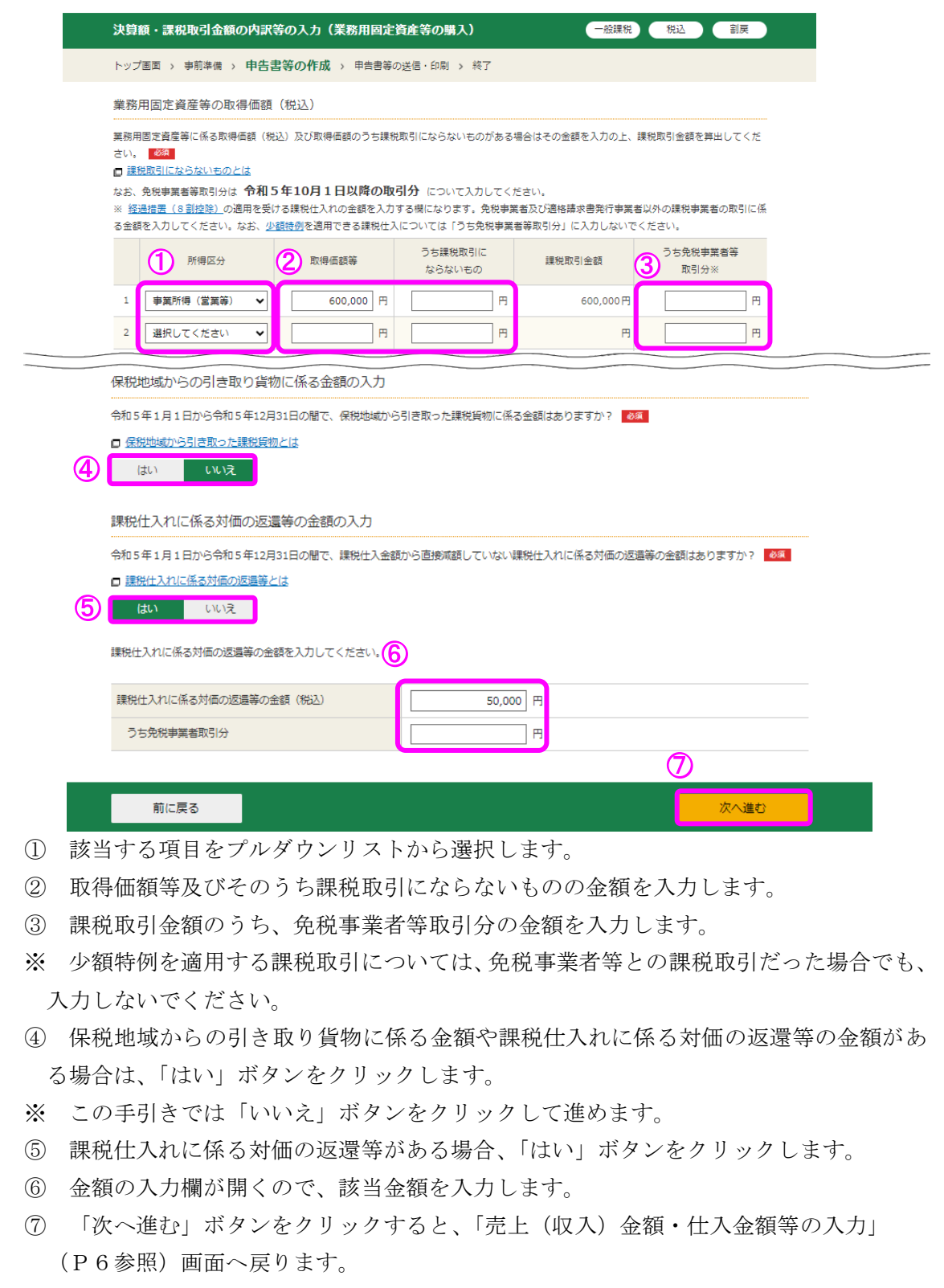

#### 1.9 控除対象仕入税額の計算方式の確認

課税売上高が5億円超の場合、又は課税売上割合が 95%未満の場合、「売上(収入)金額・ 仕入金額等の入力」画面(P6参照)からこの画面へ進みます。

ここでは、控除対象仕入税額の計算方式を確認します。

なお、課税売上高と課税売上割合は、入力された金額から自動的に計算されます。

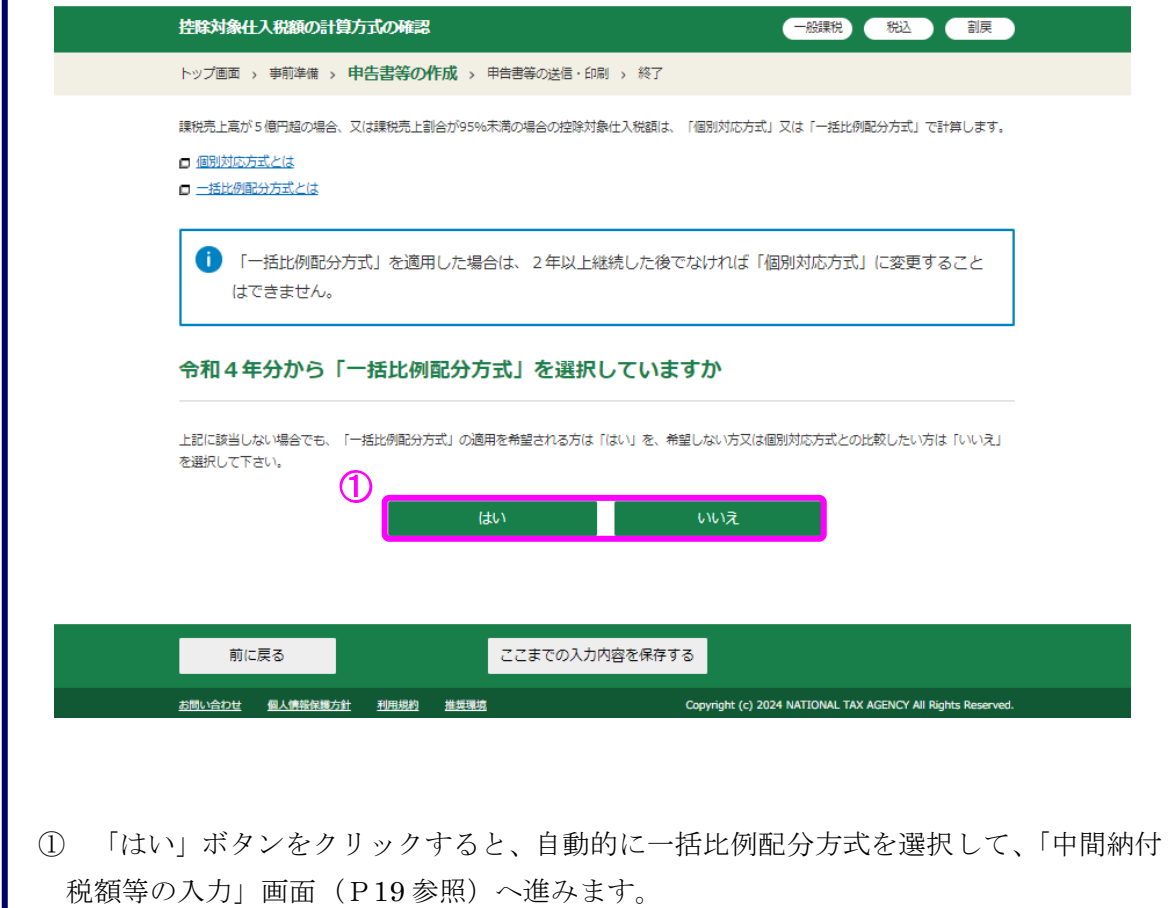

「いいえ」ボタンをクリックすると、「課税仕入金額の内訳の入力」画面(P15 参照) へ進みます。

(参考)

課税売上割合は、次の算式により計算されます。

課税期間の課税売上高(税抜)

課税売上割合 =

課税期間の総売上高(税抜)

#### 1.10 課税仕入金額の内訳の入力

「決算額・課税取引金額の内訳等の入力」画面(P9~P13 参照)で課税取引金額を入力 した所得区分の課税仕入金額の内訳の入力を行います。

税率ごとに「課税仕入金額の内訳の入力」画面(P16~P17 参照)で入力する金額を基に 控除対象仕入税額を計算します。

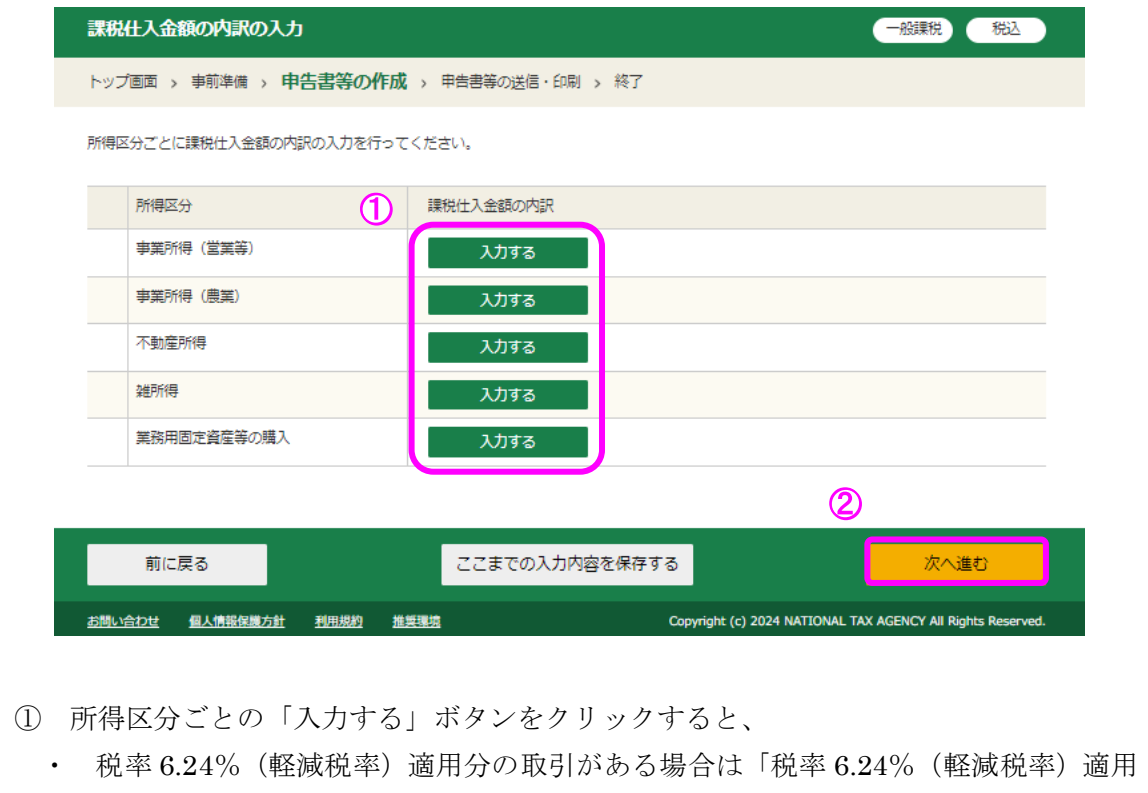

分の課税仕入金額の内訳の入力」画面(P16 参照)

・ 6.24%(軽減税率)適用分の取引がない場合は「税率 7.8%適用分の課税仕入金額の 内訳の入力」画面 (P17 参照)

へそれぞれ進みます。

なお、決算額等の金額がない所得区分は「課税仕入れがありません」と表示されて入 力できません。

② 所得区分の課税仕入金額の内訳の入力が完了し、「次へ進む」ボタンをクリックすると、 「仕入税額控除の控除方式の選択」画面 (P18 参照) へ進みます。

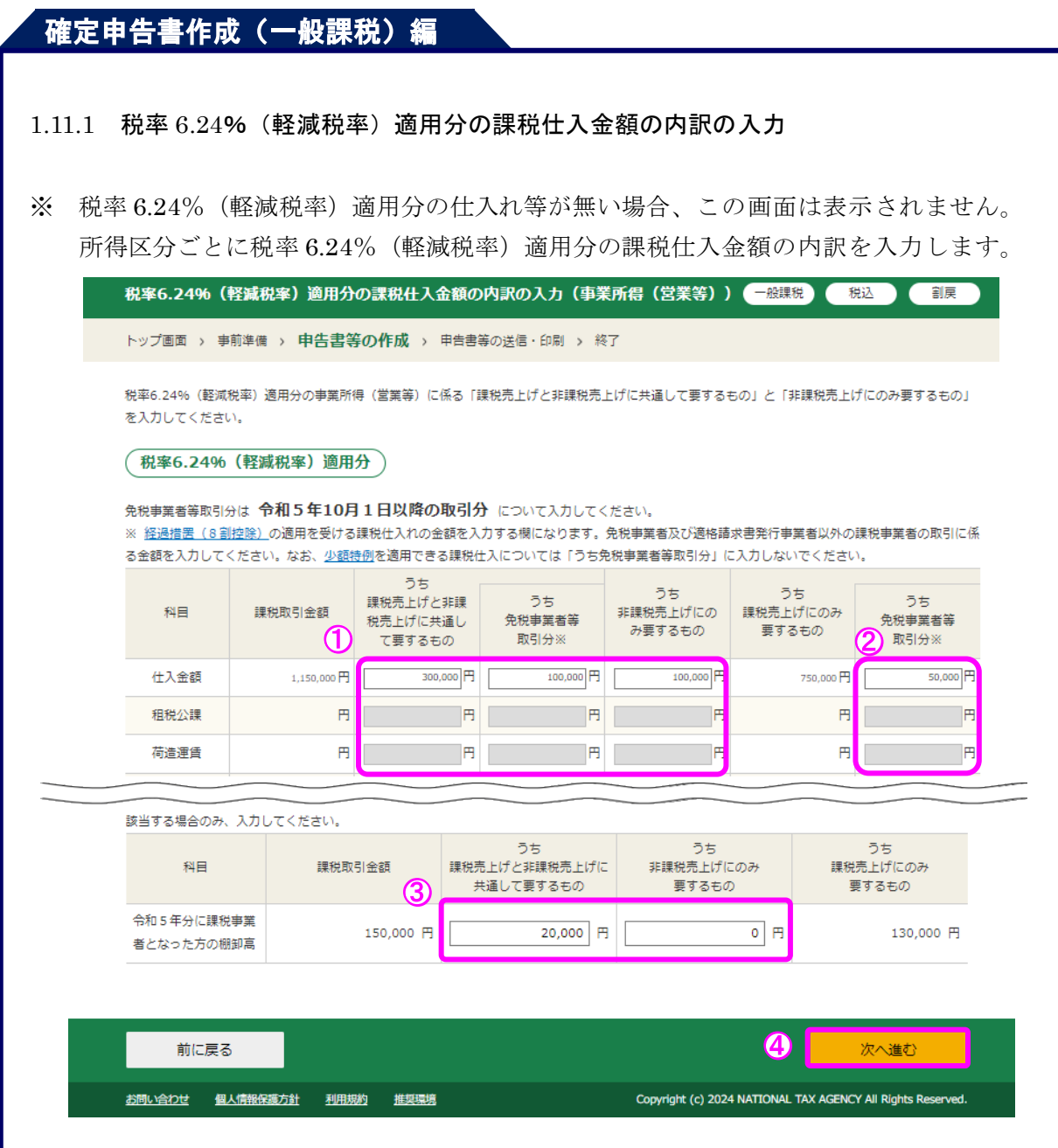

① 課税取引金額のうち、「課税売上げと非課税売上げに共通して要するもの」と「非課税 売上げにのみ要するもの」を入力します。

 また、共通して要するもののうち、「免税事業者等取引分」に係る金額を入力します。 ※ 少額特例を適用する課税取引については、免税事業者等の課税取引だった場合でも、

- 入力しないでください。
- ② 課税売上げにのみ要するもののうち、「免税事業者等取引分」に係る金額を入力します。
- ※ 少額特例を適用する課税取引については、免税事業者等の課税取引だった場合でも、 入力しないでください。
- ③ 令和5年分から課税事業者となった方で、期首の棚卸高がある場合、「課税売上げと非 課税売上げに共通して要するもの」と「非課税売上げにのみ要するもの」を入力します。
- ④ 「次へ進む」ボタンをクリックすると、「税率 7.8%適用分の課税仕入金額の内訳の入 力」画面(P17 参照)へ進みます。

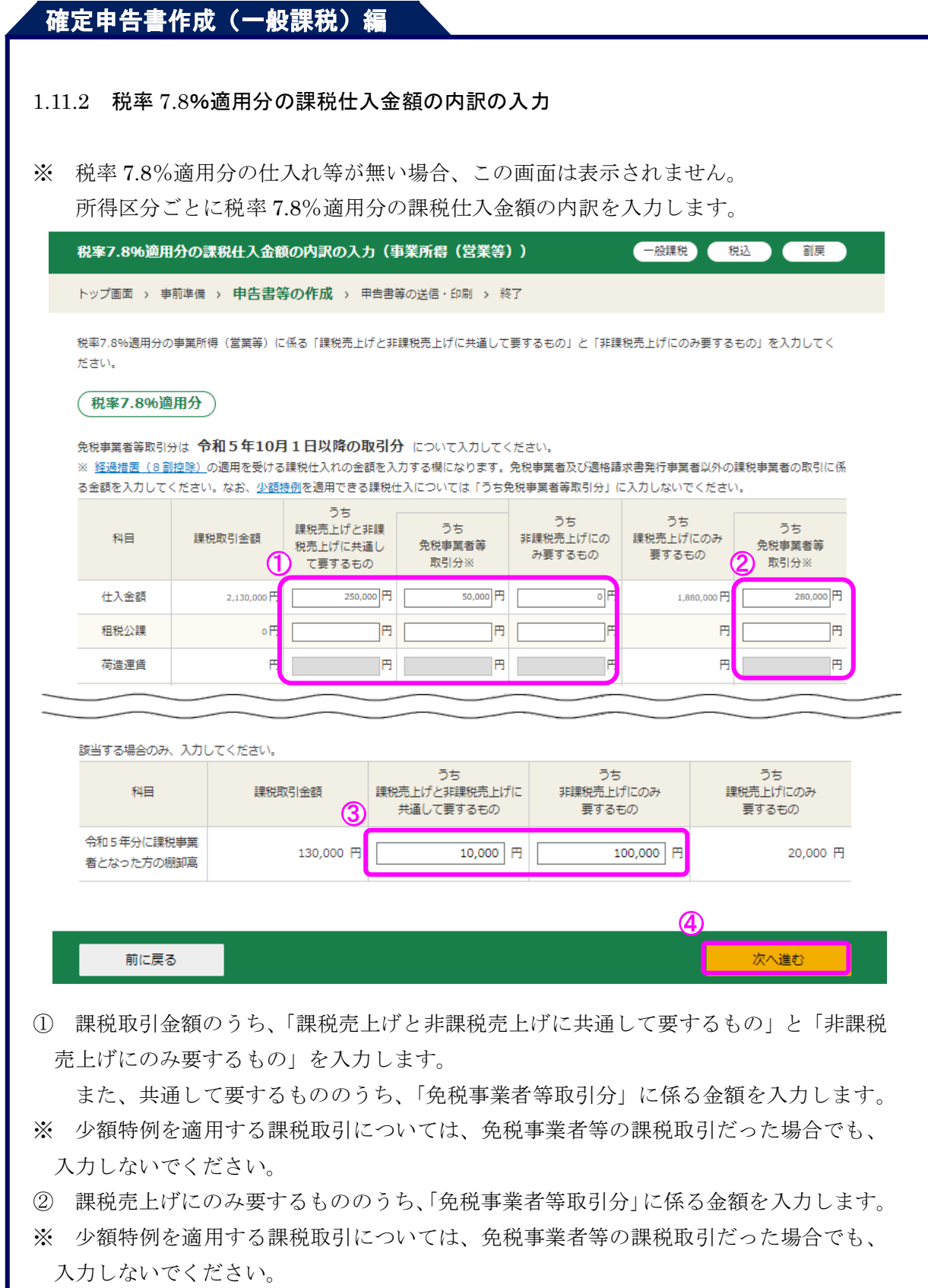

- ③ 令和5年分から課税事業者となった方で、期首の棚卸高がある場合、「課税売上げと非 課税売上げに共通して要するもの」と「非課税売上げにのみ要するもの」を入力します。
- ④ 「次へ進む」ボタンをクリックすると、「課税仕入金額の内訳の入力」画面(P15 参 照)へ戻ります。

#### 1.12 仕入税額控除の控除方式の選択

計算方式ごとの控除対象仕入税額について自動計算結果が表示されますので、どちらの計 算方式で確定申告するかを選択します。

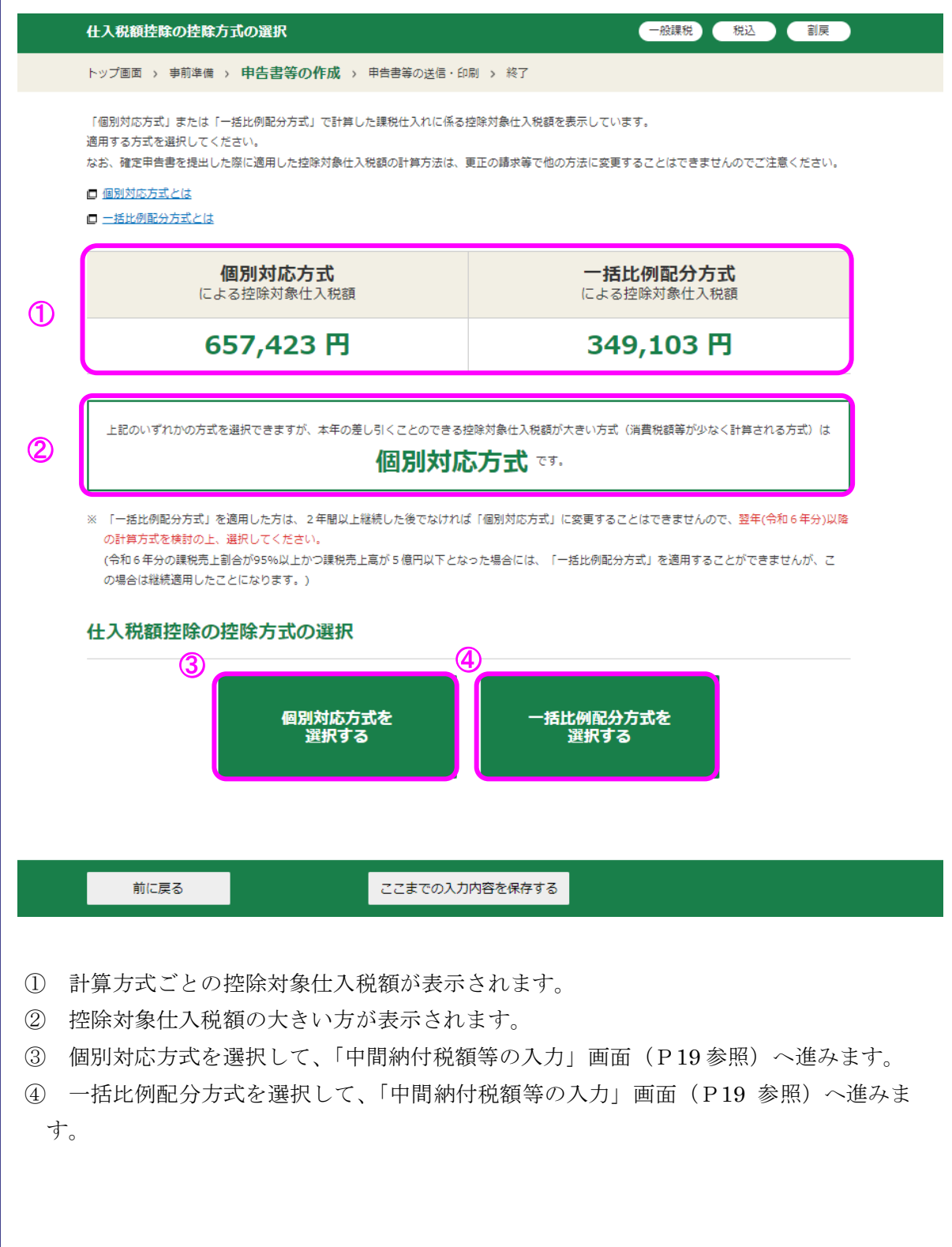

#### 1.13 中間納付税額等の入力

中間納付税額と中間納付譲渡割額を入力します。

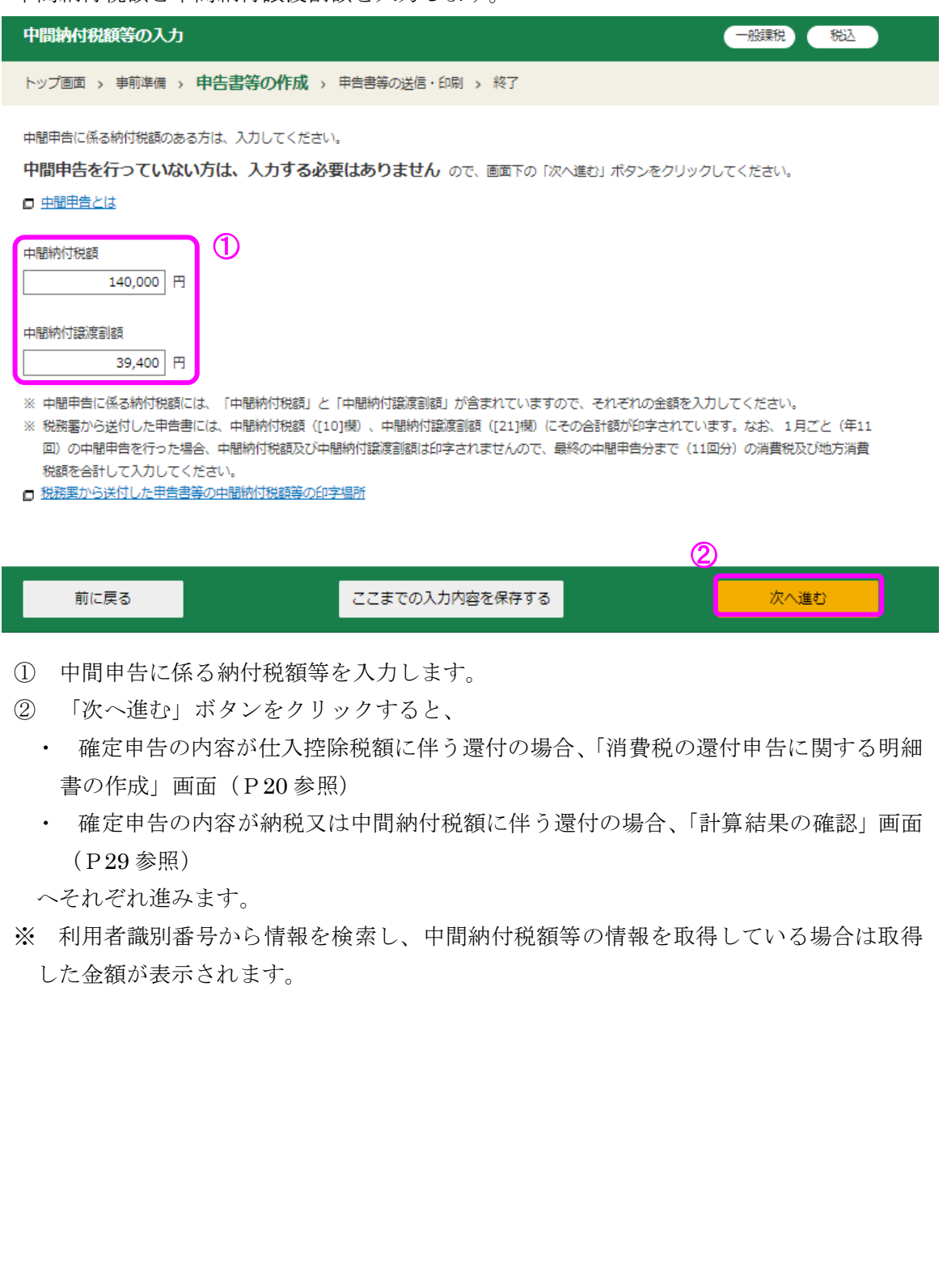

#### 1.14.1 消費税の還付申告に関する明細書作成(1/4)

仕入控除税額に伴う還付を受ける場合には、消費税の還付申告に関する明細書の提出 が必要となるため、明細書作成画面に自動で進みます。

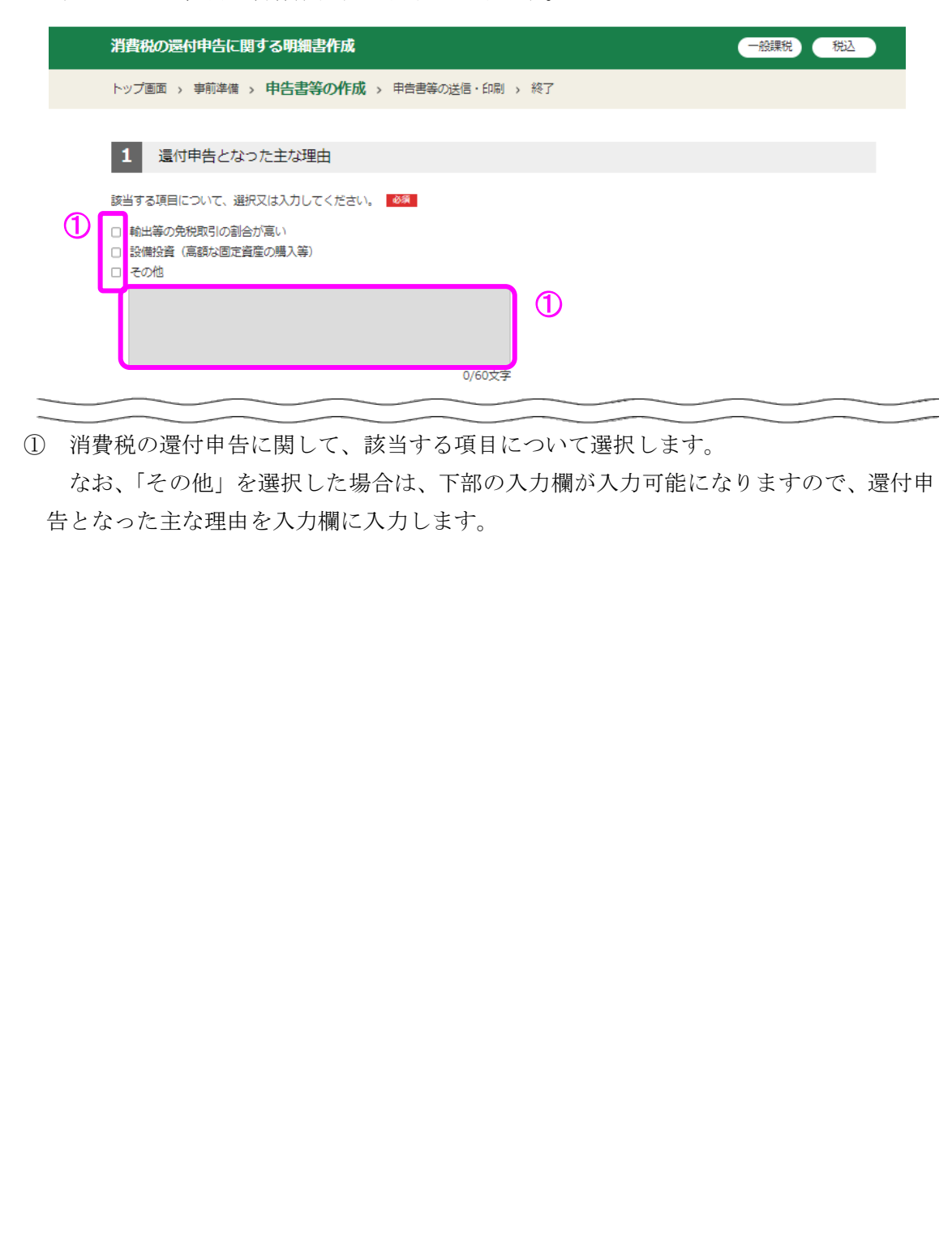

1.14.2 消費税の還付申告に関する明細書作成(2/4)

課税売上げ等に係る事項として、主な課税資産の譲渡等と主な輸出取引等の明細を入力 します。

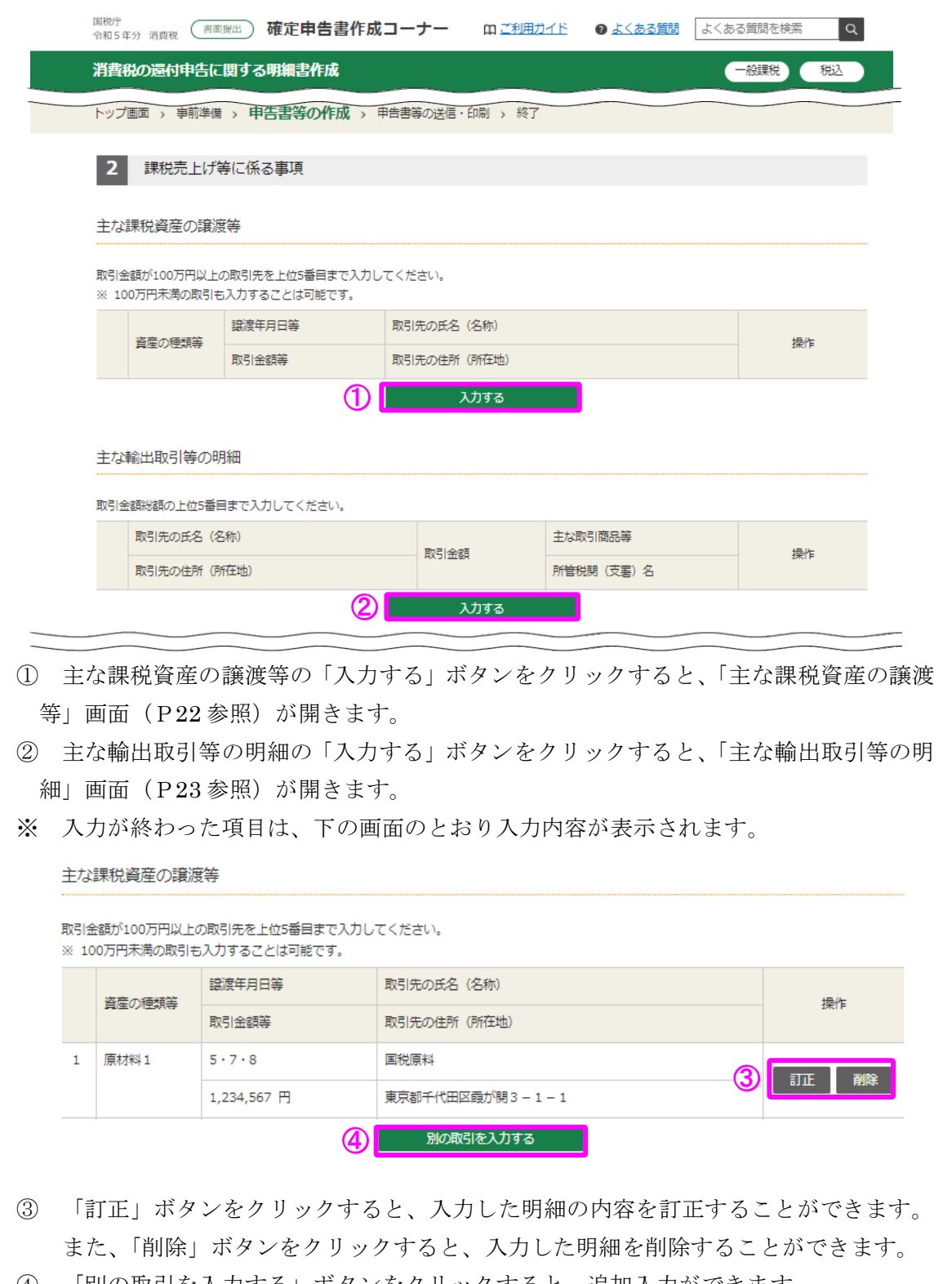

④ 「別の取引を入力する」ボタンをクリックすると、追加入力ができます。

1.15 消費税の還付申告に関する明細書作成(主な課税資産の譲渡等)

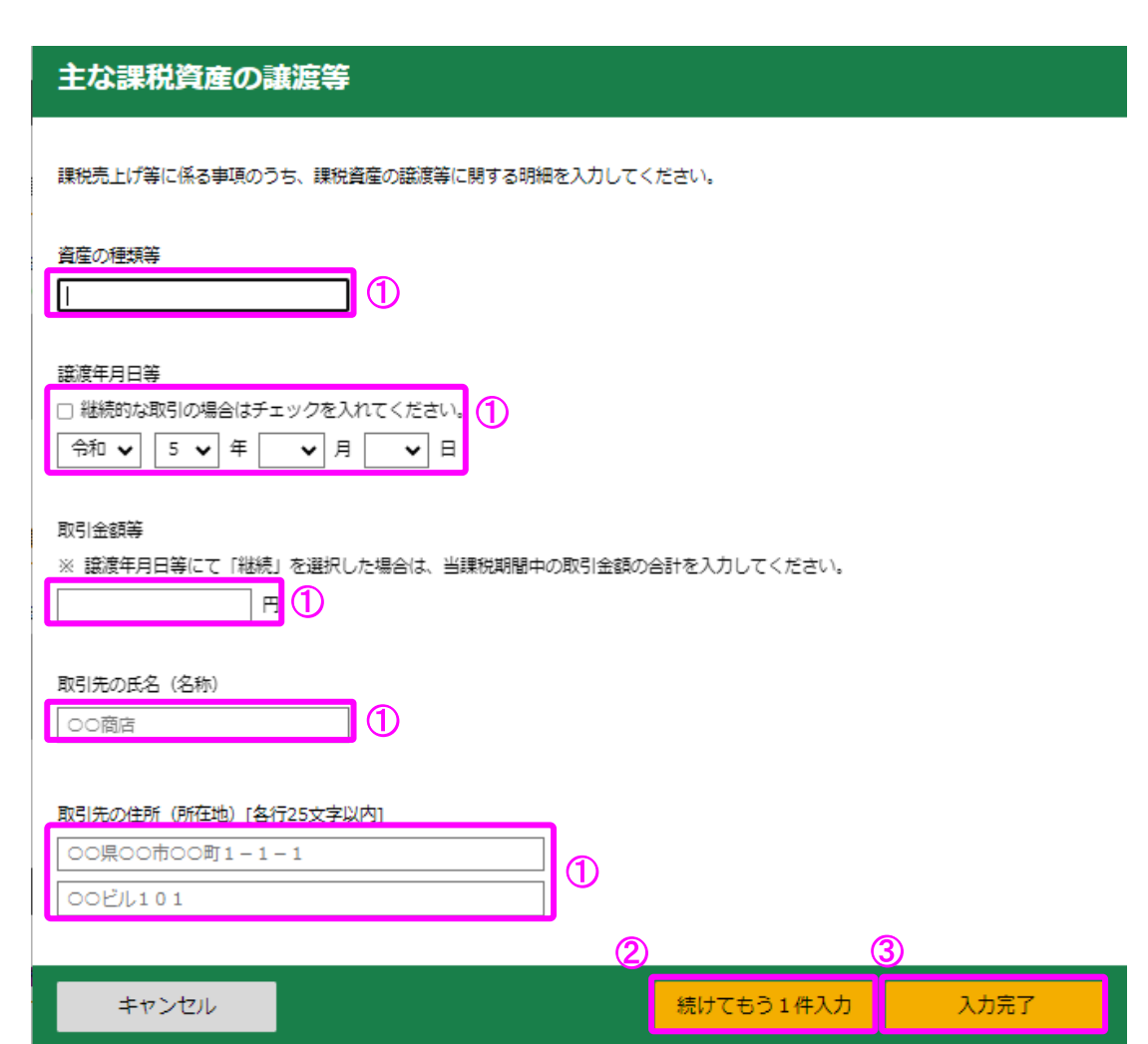

① 取引金額(税抜価額)が 100 万円以上の主な課税資産の譲渡等に関する情報を入力し ます。

 「譲渡年月日等」について、継続的な取引を行っている取引先の場合はチェックを入 れます。この場合、年月日を入力する必要はありません。

- ② 取引金額(税抜価額)が 100 万円以上の取引が複数ある場合は、「続けてもう 1 件入 力」ボタンをクリックすると、最大5件まで入力できます。
- ③ 「入力完了」ボタンをクリックすると、「消費税の還付申告に関する明細書作成」画面 (P21 参照)へ戻ります。

1.16 消費税の還付申告に関する明細書作成(主な輸出取引等の明細)

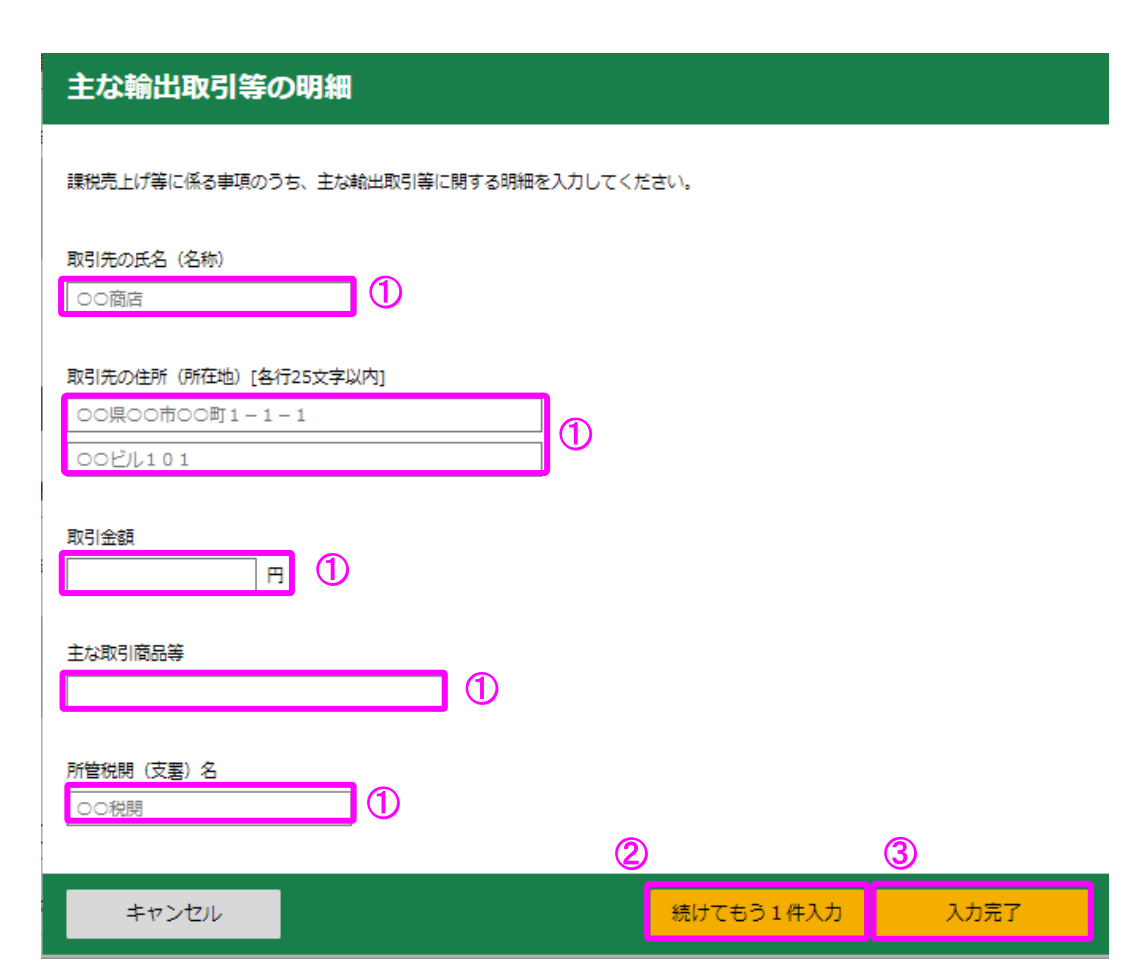

- ① 主な輸出取引等の明細に関する情報を入力します。
- ② 輸出取引等が複数ある場合は、「続けてもう 1 件入力」ボタンをクリックすると、最大 5件まで入力できます。
- ③ 「入力完了」ボタンをクリックすると、「消費税の還付申告に関する明細書作成」 画面(P21 参照)へ戻り、輸出取引等に利用する主な金融機関等の入力欄が表示され ます。

#### 1.17 消費税の還付申告に関する明細書作成(主な金融機関・通関業者の入力)

主な輸出取引等の明細を入力した場合、輸出取引等に利用する主な金融機関・通関業者の 入力欄が表示されます。

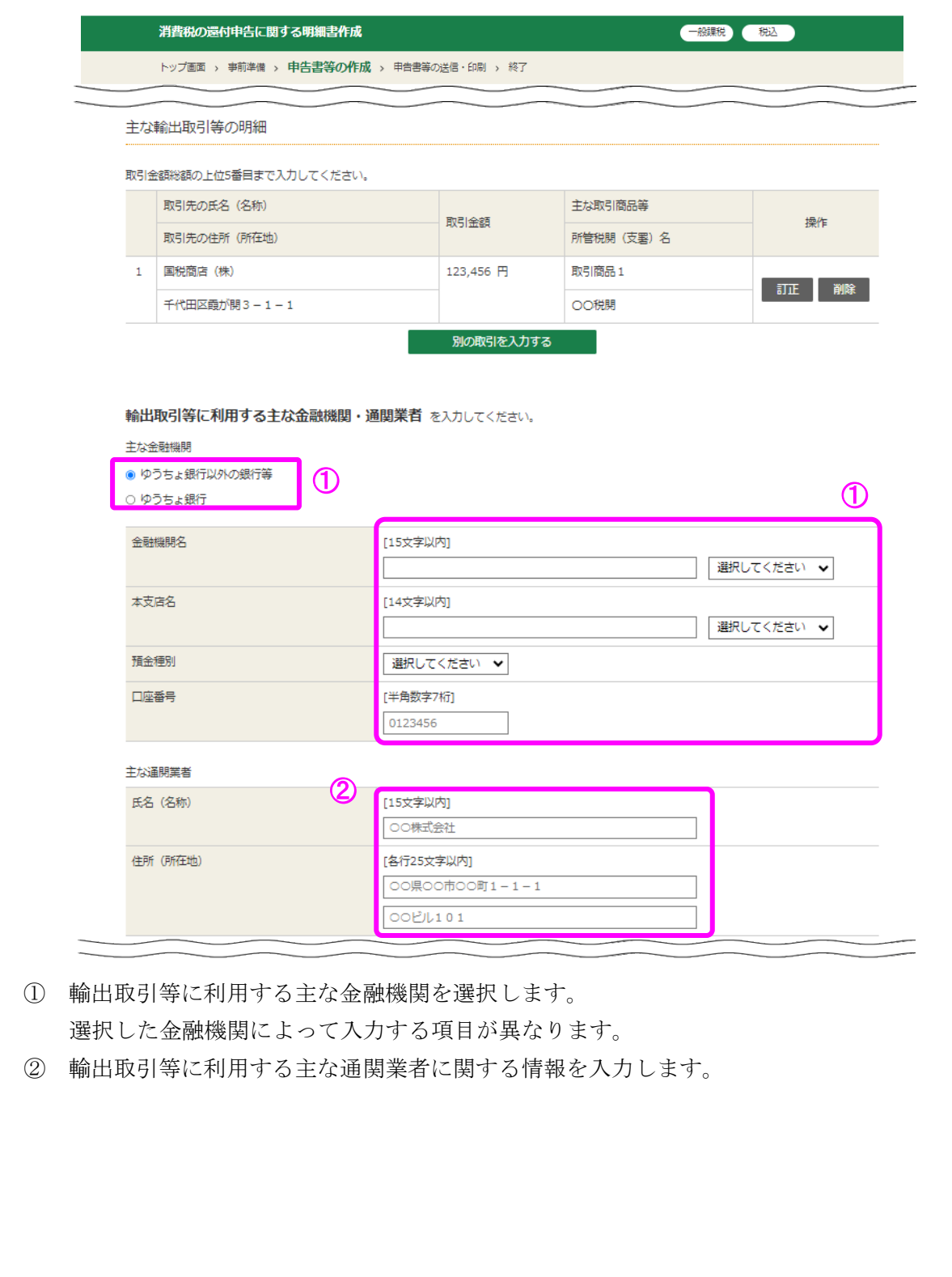

#### 1.18 消費税の還付申告に関する明細書作成(3/4)

課税仕入れに係る事項として、主な棚卸資産・原材料等の取得と主な固定資産等の取得に ついて入力します。

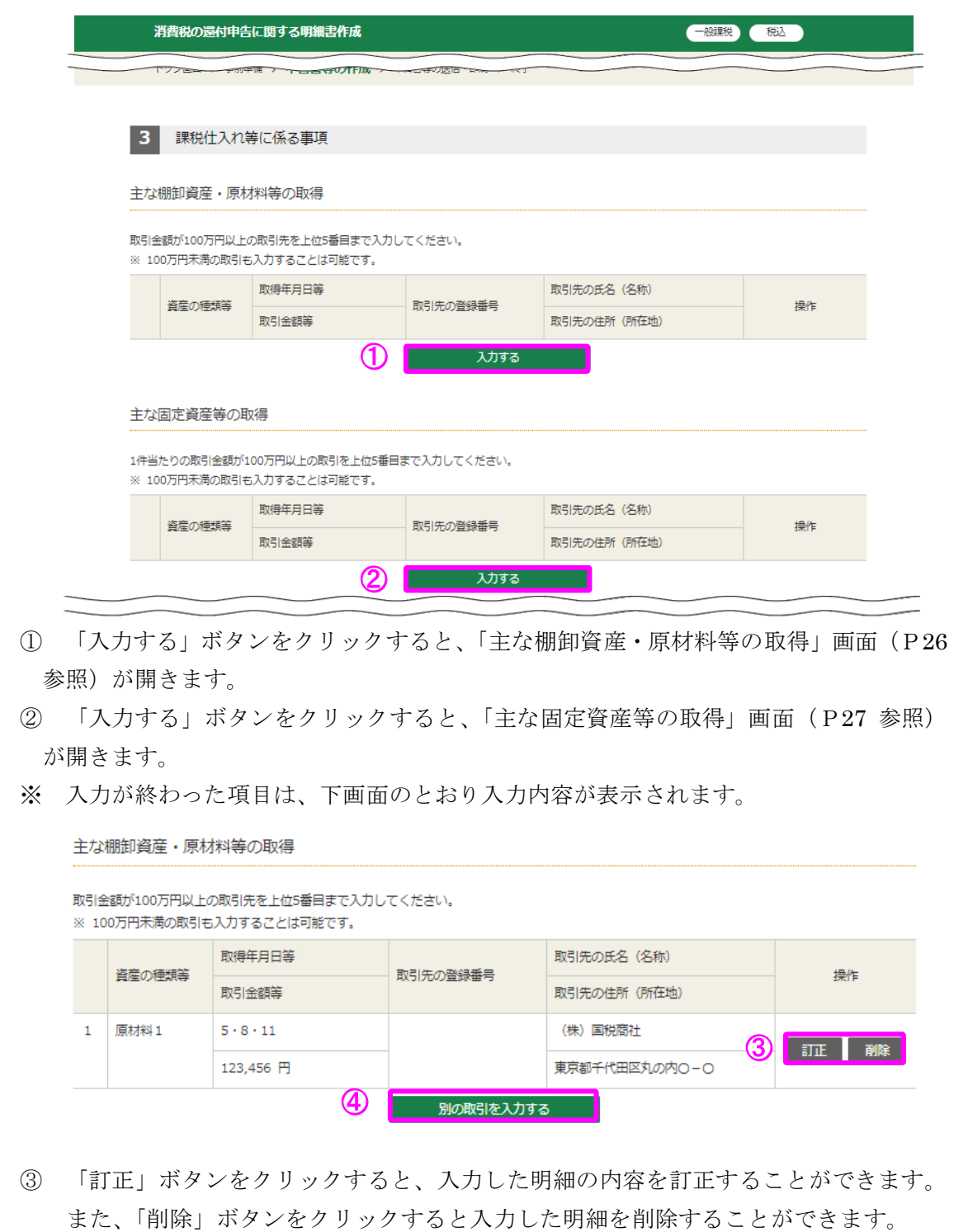

④ 「別の取引を入力する」ボタンをクリックすると、追加入力ができます。

1.19 消費税の還付申告に関する明細書作成(主な棚卸資産・原材料等の取得)

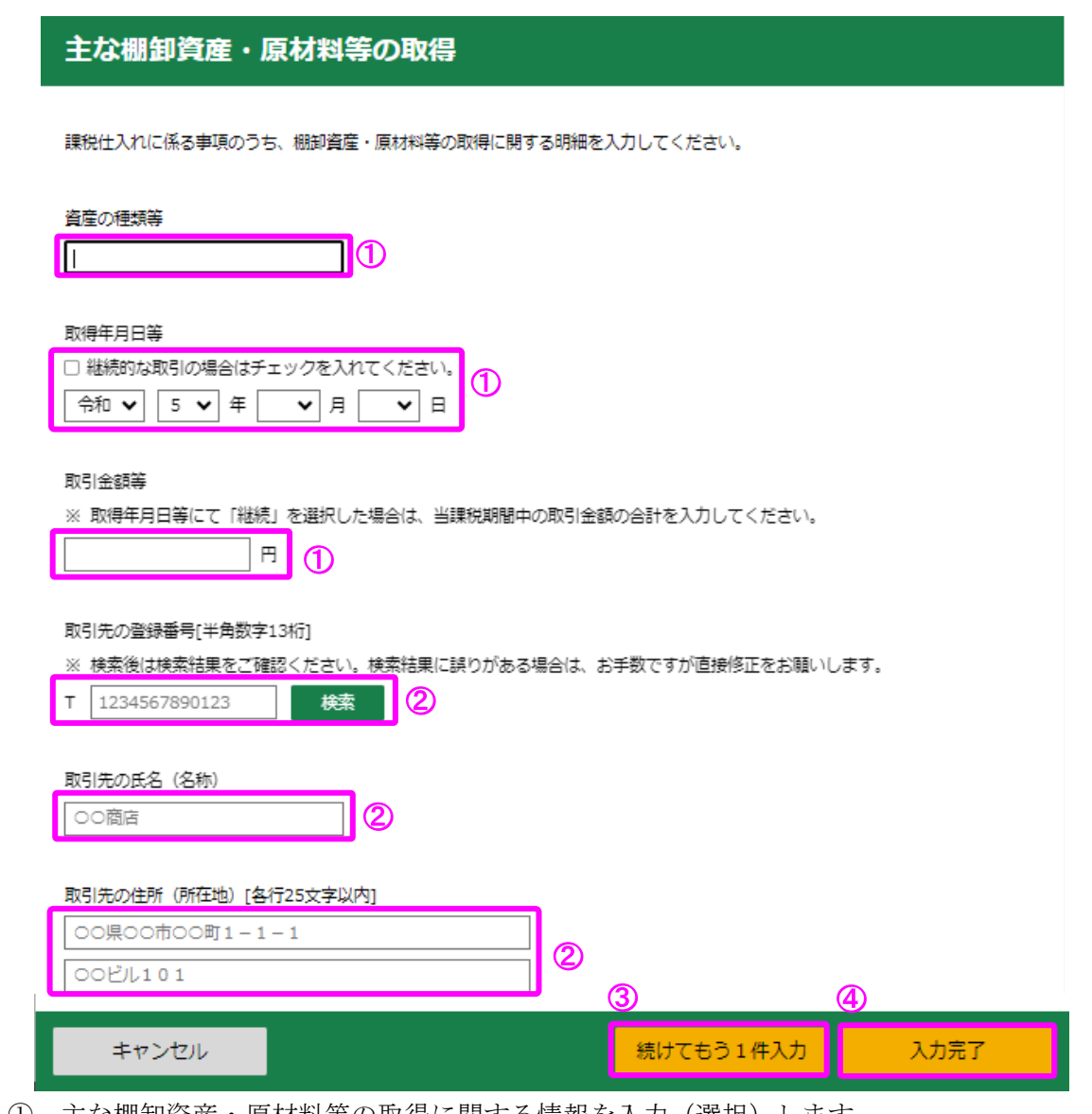

- ① 主な棚卸資産・原材料等の取得に関する情報を入力(選択)します。 「取得年月日等」について、継続的な取引を行っている取引先の場合は、チェックを 入れます。この場合、年月日を入力する必要はありません。
- ② 取引先の氏名及び住所(所在地)を入力します。

 なお、取引先の登録番号を利用して、「国税庁インボイス制度適格請求書発行事業者公 表サイト」の情報を検索し、反映することもできます。

- ※ 登録状況によっては反映できないこともあるため、その場合には、直接入力してくだ さい。
- ③ 主な棚卸資産・原材料等の取得が複数ある場合は、「続けてもう 1 件入力」ボタンをク リックすると、最大5件まで入力できます。
- ④ 「入力完了」ボタンをクリックすると、「消費税の還付申告に関する明細書作成」画面 (P25 参照)へ戻ります。

1.20 消費税の還付申告に関する明細書作成(主な固定資産等の取得)

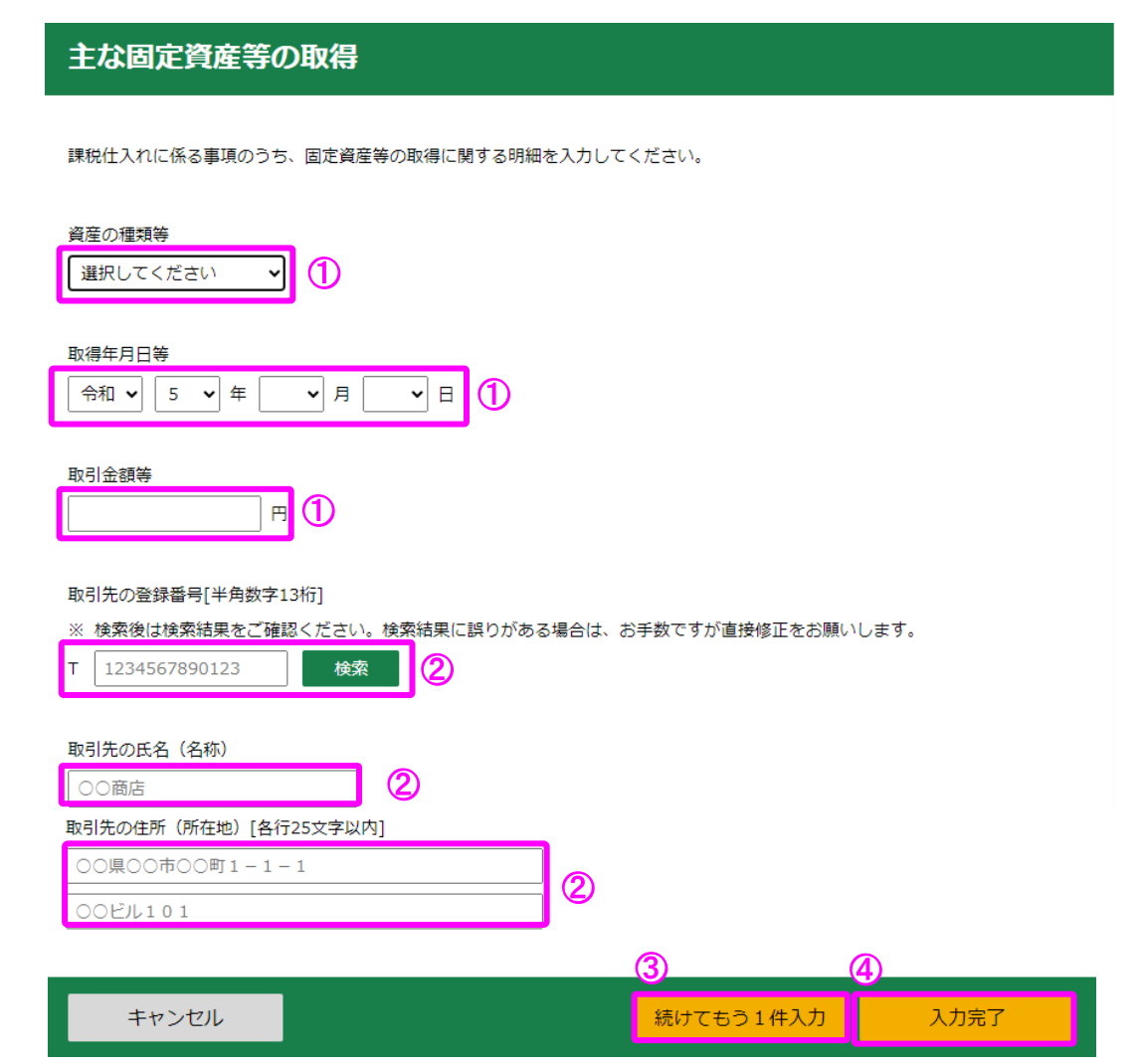

① 主な固定資産等の取得に関する情報を入力(選択)します。

② 取引先の氏名及び住所(所在地)を入力します。 なお、取引先の登録番号を利用して、「国税庁インボイス制度適格請求書発行事業者公 表サイト」の情報を検索し、反映することもできます。

- ※ 登録状況によっては反映できないこともあるため、その場合には、直接入力してくだ さい。
- ③ 主な固定資産等の取得が複数ある場合は、「続けてもう 1 件入力」ボタンをクリックす ると、最大5件まで入力できます。
- ④ 「入力完了」ボタンをクリックすると、「消費税の還付申告に関する明細書作成」画面 (P25 参照)へ戻ります。

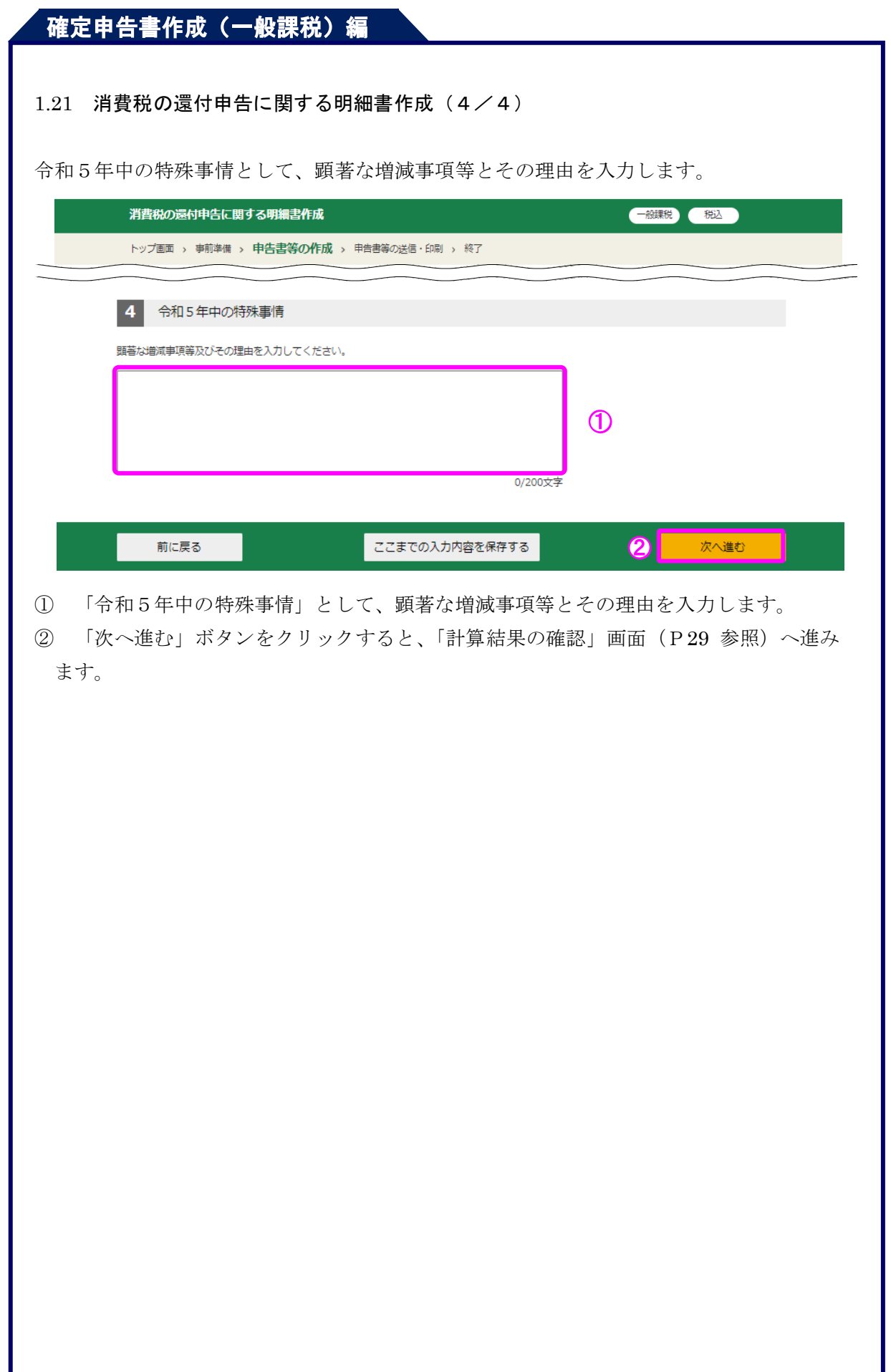

#### 1.22 計算結果の確認

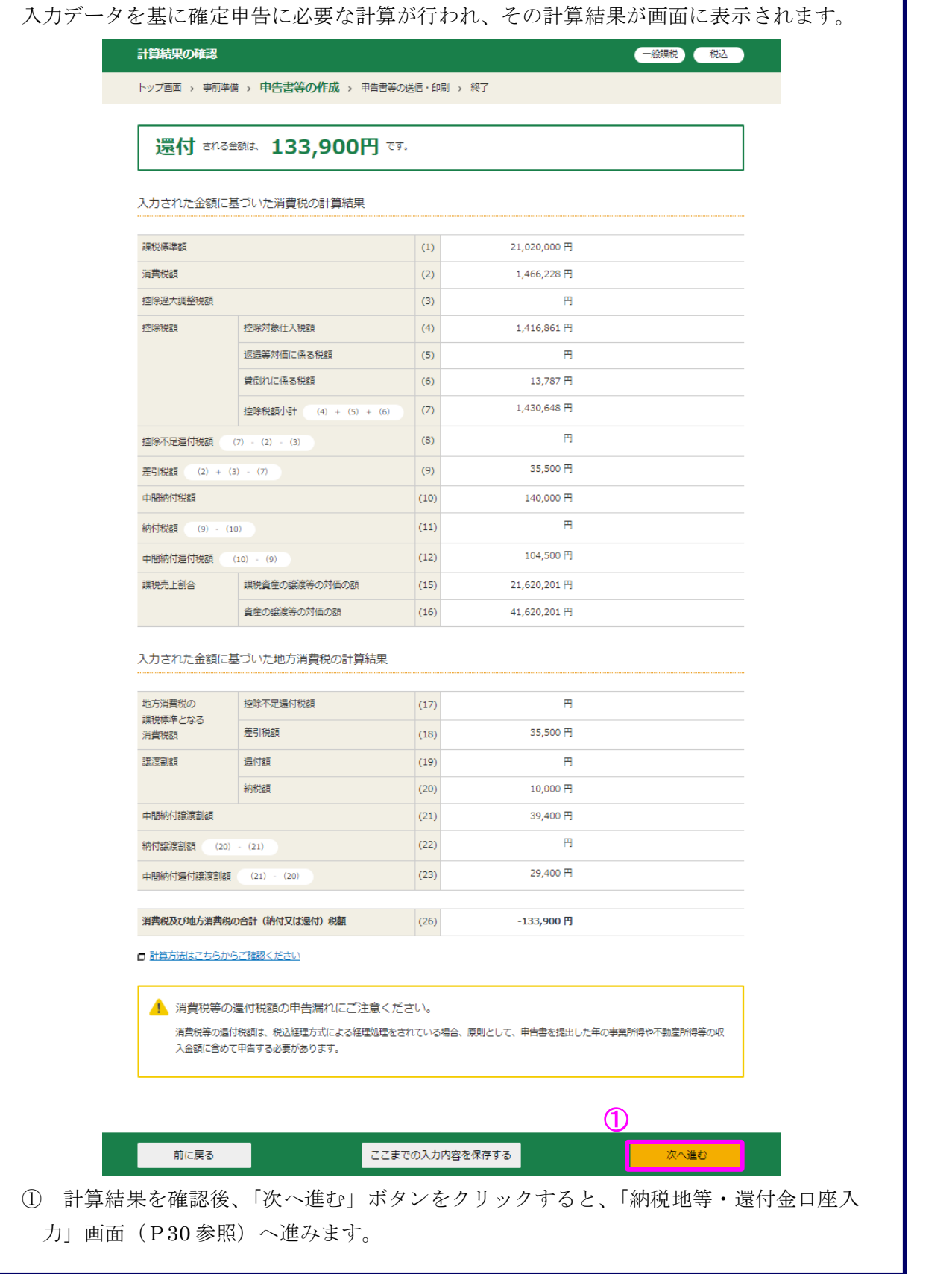

#### 1.23 納税地等・還付金口座入力

納税地等に関する情報を入力します。仕入控除税額などに伴う還付が発生している場合、 還付金口座等の入力欄が表示されます。

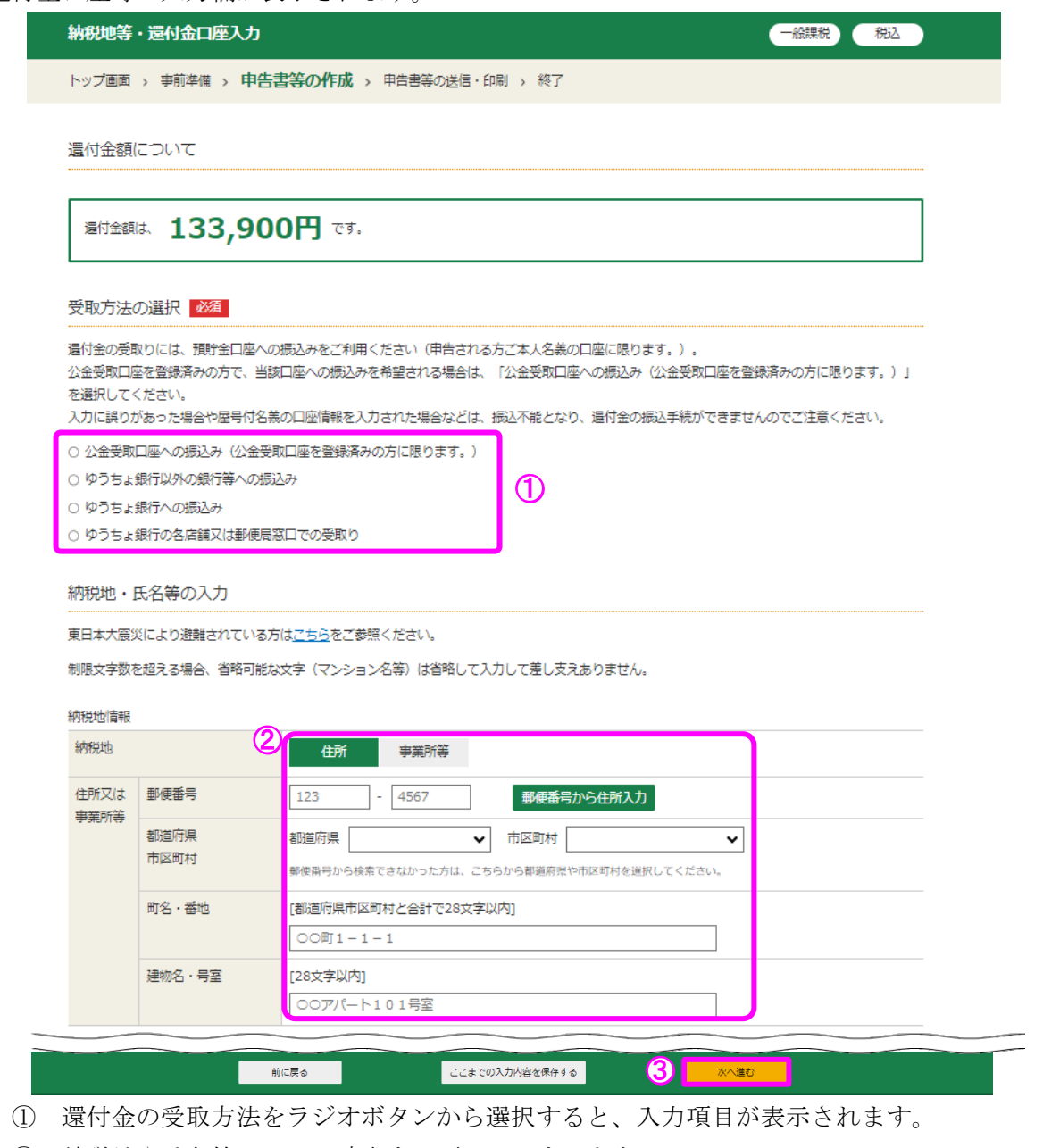

- ② 納税地や氏名等について該当する項目に入力します。
- ※ 郵便番号の入力後、「郵便番号から住所入力」ボタンをクリックすると、郵便番号の入 力内容から検索した住所と税務署情報(都道府県、税務署名)を自動的に表示すること ができます。
- ③ 本年分の課税売上高が 1,000 万円以下となった場合かつ適格請求書発行事業者ではな い場合は、「消費税の納税義務者でなくなった旨の届出書作成選択」画面(P32 参照) に進みます。

本年分の課税売上高が 1,000 万円を超える場合、

- ・申告書を e-Tax で送信する方は「送信前の申告内容確認」画面
- ・申告書を印刷して提出する方は「申告書等印刷」画面
- へ進みます。

「送信前の申告内容確認」と「申告書等印刷」画面以降の操作方法については、各画 面の案内をご参照ください。

※ 納付の場合は、納付の方法が表示されます。

なお、消費税及び地方消費税の合計納付税額が 30 万円を超える場合は、「スマホアプ リ納付」欄、「コンビニQR納付」欄は表示されません。

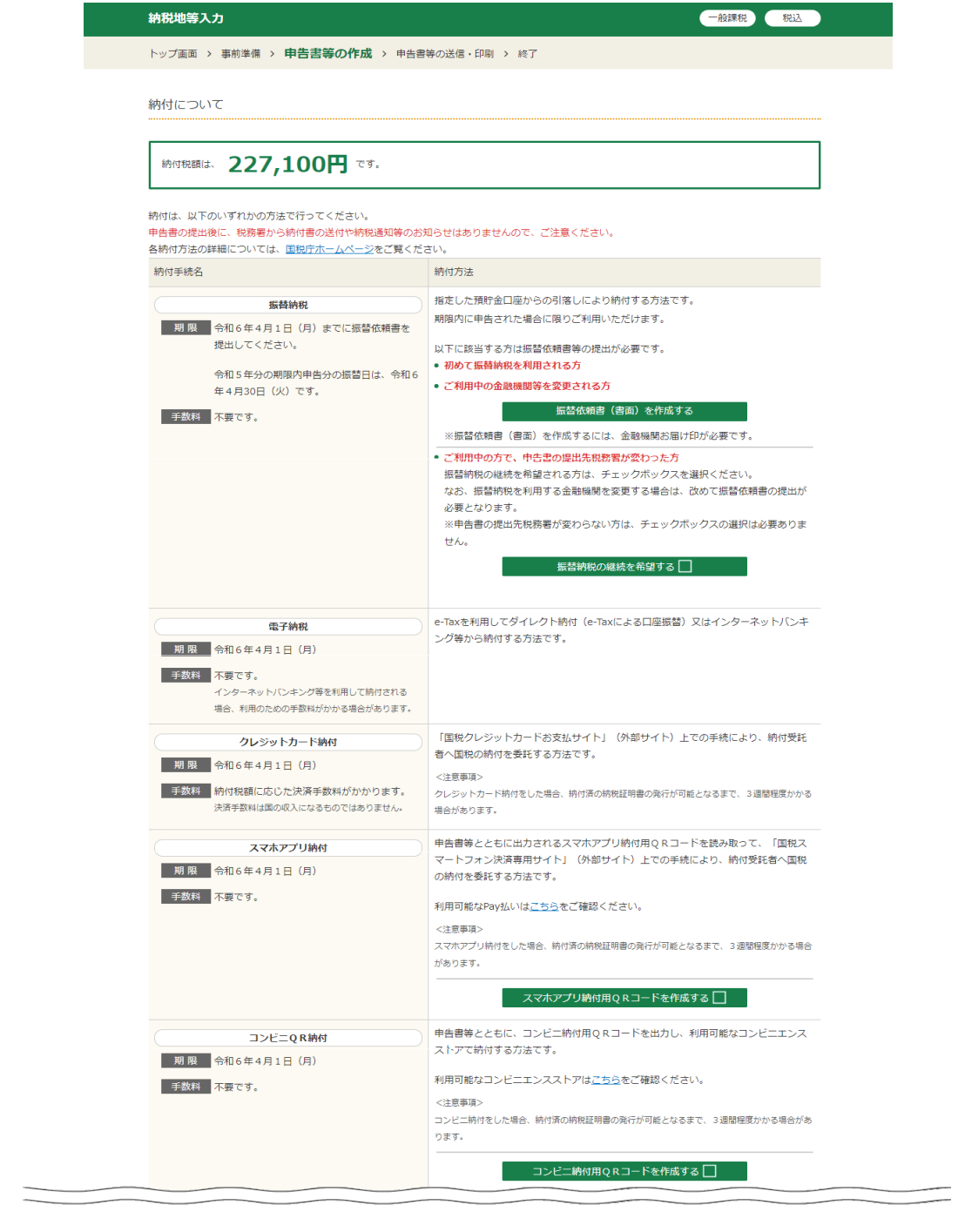

1.24 消費税の納税義務者でなくなった旨の届出書作成選択

計算の結果、本年分の課税売上高が 1,000 万円以下となった場合かつ適格請求書発行事業 者ではない場合は、翌々年の消費税の納税義務が免除されますので、提出が必要となる「消 費税の納税義務者でなくなった旨の届出書」を作成することができます。

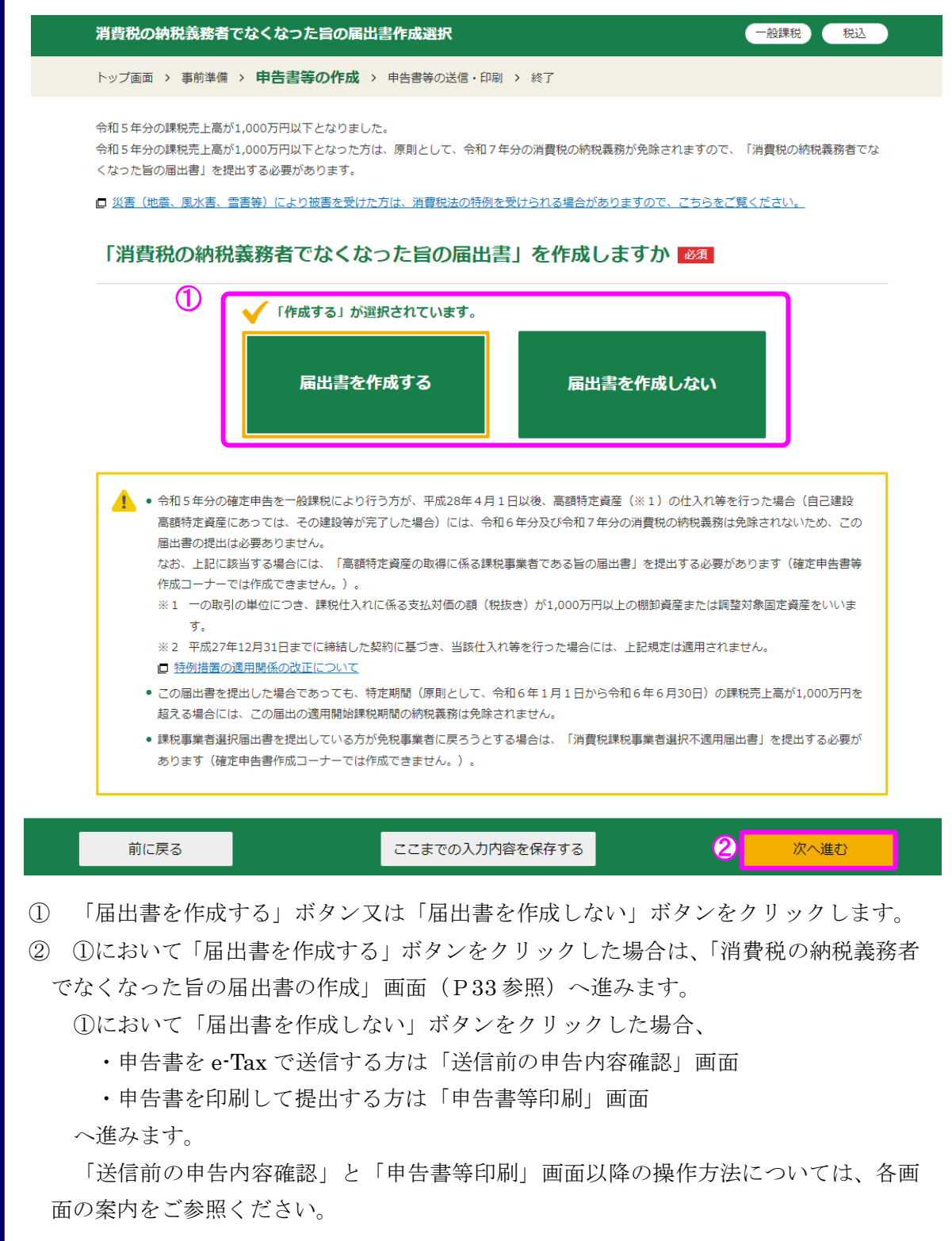

1.25 消費税の納税義務者でなくなった旨の届出書の作成

消費税の納税義務者でなくなった旨の届出書に関する情報を入力します。

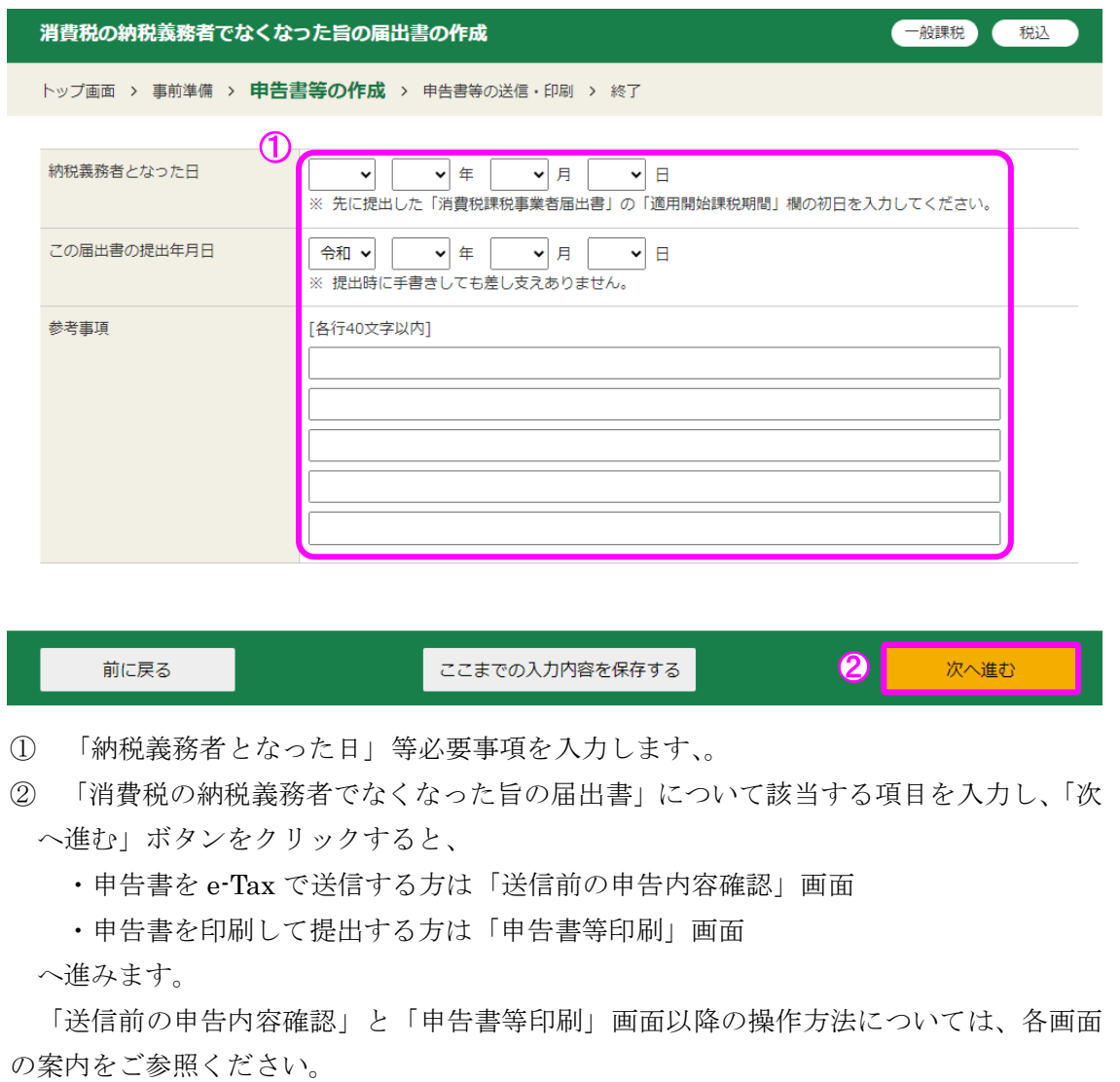